# SOUTHWEST FLORIDA WATER MANAGEMENT DISTRICT

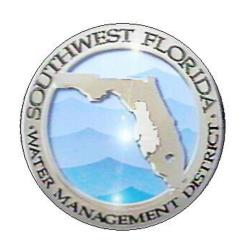

# Online Permit Information Center External User Documentation

| Revision Chronology |                | Review Date                                   | 11/27/2017                                                     |  |
|---------------------|----------------|-----------------------------------------------|----------------------------------------------------------------|--|
|                     |                | Assigned Reviewer                             | M. Hogeland                                                    |  |
| Document ID         | Effective Date | Reason for Change                             |                                                                |  |
| V.1.0               | 1/9/2013       | Initial Creation                              |                                                                |  |
| V.1.2               | 3/18/2013      | Standard Format Applie                        | ed                                                             |  |
| V.1.3               | 5/19/2014      | Remark Codes and eP                           | Remark Codes and ePIC Windows for WMIS 2.7.1 Release-CB        |  |
| V.1.4               | 10/27/2014     | 2.8 Release updates for                       | 2.8 Release updates for Copy from Previous period option - ktk |  |
| V.2.0               | 4/14/2017      | SOP rewritten to reflect ePIC Rewrite Project |                                                                |  |
| V.3.0               | 11/27/2017     | Update of New ePIC document                   |                                                                |  |
| V.3.1               | 4/24/2019      | Update of New ePIC do                         | ocument regarding login process                                |  |

# TABLE OF CONTENTS

| Purpose                            |            |  |
|------------------------------------|------------|--|
| How to Register                    | 4          |  |
| Data the ePIC Center Accepts       | 9          |  |
| Remark Codes                       | 10         |  |
| Abandoned                          | 10         |  |
| Capped                             | 10         |  |
| Not Available                      | 10         |  |
| Reading                            | 10         |  |
| New/Restart Meter Reading          | 10         |  |
| Rollover                           | 11         |  |
| Withdrawal Not Used                | 11         |  |
| Above Measuring Device             | 11         |  |
| Below Measuring Device             | 11         |  |
| Missing/Damaged Gauge              | 11         |  |
| Not Accessible                     | 11         |  |
| Reading                            | 11         |  |
| Permit Condition Status Screen     | 12         |  |
| Condition Status Graph             | 12         |  |
| Water Conservation Credit Balance  | 12         |  |
| Alerts                             | 13         |  |
| Reporting Categories               | 14         |  |
| Manual Reporting                   | 16         |  |
| Meter Reading                      |            |  |
| 1 ePIC External User Documentation | 12/13/2017 |  |
| Document ID v3.0                   | 12,13/2017 |  |
| · · · · ·                          |            |  |

| Crop Reporting                                   | 20         |
|--------------------------------------------------|------------|
| Annual Agriculture Reporting                     | 21         |
| Annual Recreation Reporting                      | 25         |
| Seasonal – Winter/Spring & Summer/Fall Reporting |            |
| Water Level Reporting                            | 33         |
| Water Quality Reporting                          | 37         |
| Pumpage Reporting                                | 41         |
| Crop Protection Reporting                        | 45         |
| Other Special Reporting                          | 49         |
| Spreadsheet Download                             | 52         |
| Spreadsheet Upload                               | 55         |
| Meter Reading                                    | 58         |
| Crop Reporting                                   | 61         |
| Annual Agriculture Reporting                     | 64         |
| Annual Recreation & Aesthetic Reporting          | 66         |
| Seasonal – Winter/Spring & Summer/Fall Reporting |            |
| Water Level Reporting                            | 72         |
| Water Quality Reporting                          | 76         |
| Pumpage Reporting                                | 79         |
| Permits Data Email Boxes                         | 82         |
| Reporting Windows                                | 83         |
| Current                                          | 83         |
| Due Now                                          | 83         |
| Past Due                                         | 83         |
| Coming Due                                       | 83         |
| Submit via Meter Reporting                       |            |
| 2 ePIC External User Documentation               | 12/13/2017 |
| Document ID v3.0                                 |            |

| Received via Meter Reporting                                                    | 83 |
|---------------------------------------------------------------------------------|----|
| 24-Hour Edit Window                                                             | 84 |
| Condition Frequency Flags                                                       | 84 |
| WUP PUBLIC RECORDS SEARCH                                                       | 85 |
| Retrieving Data                                                                 | 88 |
| Help File                                                                       | 89 |
| Contact Personnel For The ePIC                                                  | 90 |
| Hardee/Highlands/Polk Counties                                                  | 90 |
| Hillsborough/Sarasota Counties                                                  | 90 |
| Charlotte/Citrus/DeSoto/Hernando/Lake/Levy/Manatee/Marion/Pasco/Pinellas/Sumter | 90 |
| Appendix A                                                                      | 91 |
| Reporting Remarks Requirement Chart                                             | 91 |
| Meter Reporting Requirement Chart                                               | 91 |
| Crop Reporting Requirement Chart                                                | 92 |
| Water Level Requirement Chart                                                   | 93 |
| Water Quality Requirement Chart                                                 | 93 |
| Pumpage Reporting Requirement Chart                                             | 94 |
| Crop Protection Requirement Chart                                               | 94 |

| 3 | ePIC External User Documentation |  | 12/13/2017 |
|---|----------------------------------|--|------------|
|   | Document ID v3.0                 |  |            |

# **PURPOSE**

The purpose of this document is to assist external users in accessing the online Permit Information Center (ePIC) dashboard to enter data. This document not only describes how to register, but also describes data entry procedures in detail.

# How to Register

- Go to the Southwest Florida Water Management District's website at http://www.swfwmd.state.fl.us/permits/
- 2. Click on 'More Info and Apply/Login' link on the 'Water Use Permit' picture.

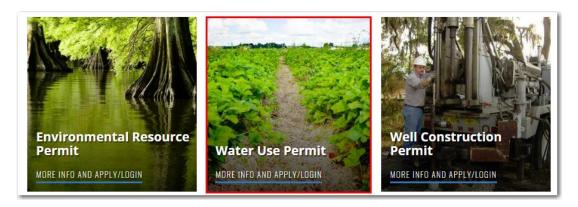

3. Next, click on 'Apply/Login for a Permit Now'.

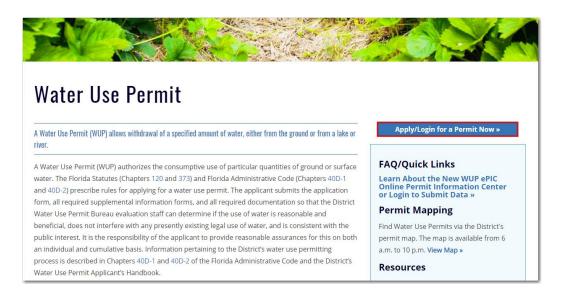

| 4 | ePIC External User Documentation |  | 12/13/2017 |
|---|----------------------------------|--|------------|
|   | Document ID v3.0                 |  |            |

4. Next, click on 'New User Account Registration' link as shown below:

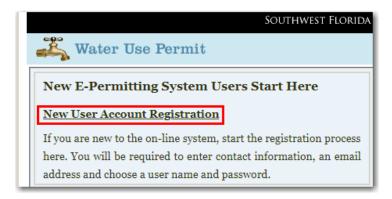

5. Then the 'Electronic Transaction Agreement' page will appear. At the bottom of the page, you must click on 'I Agree' and then 'Next', as shown below. If you click on 'I Disagree' the system will not let you proceed.

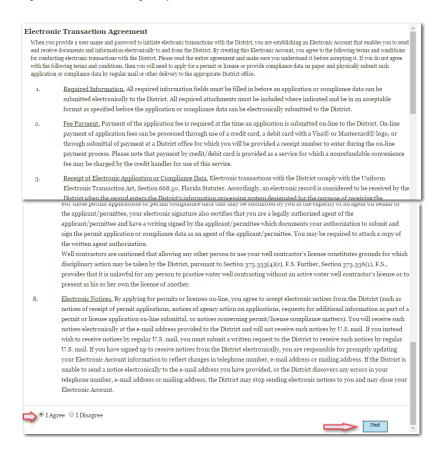

| 5 | ePIC External User Documentation |  | 12/13/2017 |
|---|----------------------------------|--|------------|
|   | Document ID v3.0                 |  |            |

The 'Account Information' page will now appear.

6. Fill in the requested information on the screen and select 'Next', as shown below.

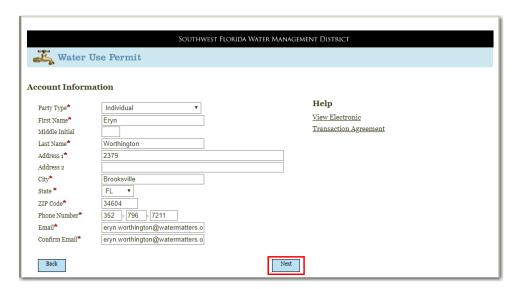

If the Party information entered in this step is recognized by the system, you may have the option to choose this existing Party by selecting 'Use Party.' If you choose not to use this existing information, the system allows you to choose 'Use Entered Party' and continue with the registration.

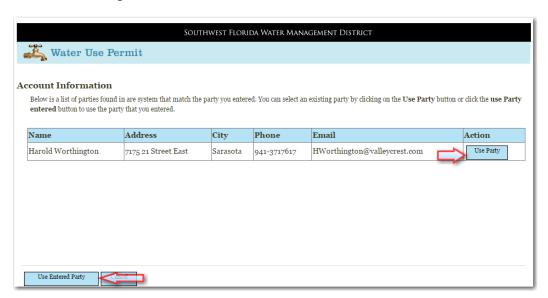

| 6 | ePIC External User Documentation |  | 12/13/2017 |
|---|----------------------------------|--|------------|
|   | Document ID v3.0                 |  |            |

7. After a Party selection is made, an 'Account Information' page loads. Enter a username and password.

Note: Password must be 8 characters in length.

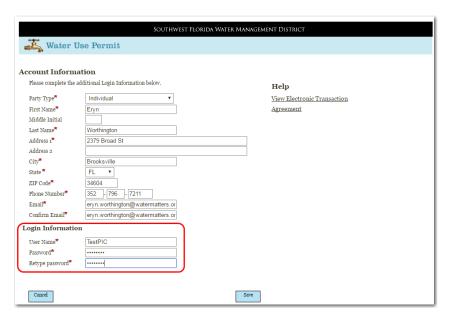

8. Select 'Save'.

| 7 | ePIC External User Documentation |  | 12/13/2017 |
|---|----------------------------------|--|------------|
|   | Document ID v3.0                 |  |            |

9. Next, Select the 'Submit Permit Data' button.

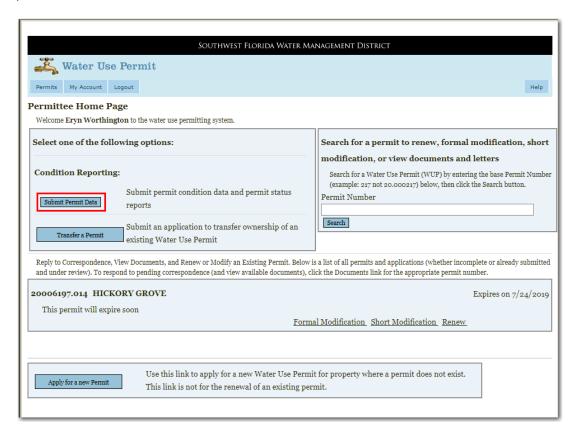

The ePIC data collection site will open. The Permittee must register and delegate you to enter data for their permits.

If you will be entering the data for your Permit, you are finished with the registration process. If you need to delegate another user to enter data for you, please call a Water Use Compliance Business Process Technician at 813-985-7481.

| 8 | ePIC External User Documentation |  | 12/13/2017 |
|---|----------------------------------|--|------------|
|   | Document ID v3.0                 |  |            |

# DATA THE EPIC CENTER ACCEPTS

ePIC accepts condition data for the following:

# **Crop Reporting**

Annual

Manual

Spreadsheet Upload

Recreation

Manual

Spreadsheet Upload

Seasonal

Manual

Spreadsheet Upload

# **Meter Reporting**

Manual

Spreadsheet Upload

# **Water Level Reporting**

Manual

Spreadsheet Upload

# **Water Quality Reporting**

Manual

Spreadsheet Upload

# **Pumpage Reporting**

Manual

Spreadsheet Upload

# **Crop Protection**

Manual

# **Other Reporting Conditions**

Instructions on how to submit condition data for each of these areas is on the following pages.

| 9 | ePIC External User Documentation |  | 12/13/2017 |
|---|----------------------------------|--|------------|
|   | Document ID v3.0                 |  |            |

# REMARK CODES

Remark codes are used to define what the user is reporting for the associated reporting categories.

When inputting data into the system you can choose from the following remark codes: Pick the appropriate remark code which best describes the status for your condition.

#### Abandoned

If your withdrawal has been abandoned, choose this remark code. If a user selects a remark code of "Abandoned", the system will no longer allow condition data to be entered for this withdrawal. He or she will receive an email report indicating this rule.

#### Capped

If your withdrawal has been capped/plugged, choose this remark code. If a user selects a remark code of "Capped", the system will no longer allow condition data to be entered for this withdrawal. He or she will receive an email report indicating this rule.

#### Not Available

If an anomaly has occurred and you are not able to obtain an accurate meter reading, choose this remark code. A comment is required to be entered in the appropriate 'Comments' field.

#### Reading

If a meter reading value is entered and the User clicks 'Submit', the system will automatically insert a remark code of "Reading".

#### New/Restart Meter Reading

To establish a new meter in the system the first time you go to submit data, the remark code will default to "New/Restart Meter Reading". The following information will need to be provided:

- The meter serial number
- An estimated pumpage amount
- The current meter reading

Also, if there is a new meter for the withdrawal or the meter is repaired, choose this remark code. The following information will need to be provided:

- The new meter serial number or select the option to use the existing serial number
- An estimated pumpage amount
- The start date of when pumpage is being estimated
- The current meter reading

A comment is required to be entered in the appropriate 'Comments' field when the remark code of "New/Restart Meter Reading" is selected.

|   | 10 | ePIC External User Documentation | 12/13/2017 |
|---|----|----------------------------------|------------|
| = |    | Document ID v3.0                 |            |

#### Rollover

When a meter rolls over to zero and begins again, choose this remark code.

Submit the meter reading value and the system will automatically perform the calculation for the rollover. The pumped amount will display, taking in consideration the meter rollover.

#### Withdrawal Not Used

If you are not using the withdrawal for the selected time period, use this remark code.

#### Above Measuring Device

If a water level measurement is above the measuring device, use the remark code of "Above Measuring Device" and do not enter a water level value.

# Below Measuring Device

If a water level measurement is below the measuring device, use the remark code of "Below Measuring Device" and do not enter a water level value.

# Missing/Damaged Gauge

If you are unable to obtain a water level due to a missing/damaged gauge, use the remark code of "Missing/Damaged Gauge" and do not enter a water level value.

#### Not Accessible

If you are unable to obtain a water level measurement, use the remark code of "Not Accessible" and do not enter a water level value.

#### Reading

If a water level value is entered and the User clicks 'Submit', the system will automatically insert a remark code of "Reading".

| 11 | ePIC External User Documentation |  | 12/13/2017 |
|----|----------------------------------|--|------------|
|    | Document ID v3.0                 |  |            |

# PERMIT CONDITION STATUS SCREEN

The 'Permit Condition Status' page is intended to inform users on the status of their permit conditions.

#### **Condition Status Graph**

To the right of the 'Alert' and 'Upload' pop-outs, the system displays a 'Condition Status' graphical pie chart.

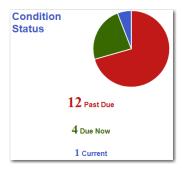

This graph displays the total of all conditions that have condition due records that apply to the entered permit number. Red indicates the number of "Past Due" condition due records. Green indicates the number of "Due" condition due records. Blue indicates the number of "Current" condition due records.

#### Water Conservation Credit Balance

To encourage conservation and to account for severe climatic conditions for certain crops and plants, the District has designed a water-conserving credit system for "carrying forward" any unused permitted irrigation quantities. These unused quantities may then be used as needed in subsequent years at the site for which they were earned or assigned.

A water conservation credit balance will only display if the permit fits the following criteria, otherwise the grid will show the permit number only:

- The calculated credit balance and the date the information was last updated will display.
- Selecting the permit number directs you to the general information for this permit and the active revision.

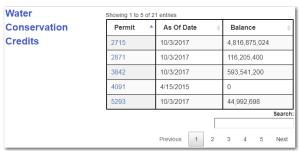

| 12 | ePIC External User Documentation | 12/13/2017 |
|----|----------------------------------|------------|
|    | Document ID v3.0                 |            |

#### Alerts

On the left-hand side of the screen you will find 'Alert' messages.

The 'Alerts' section provides an area for District staff to leave important information for Permittees.

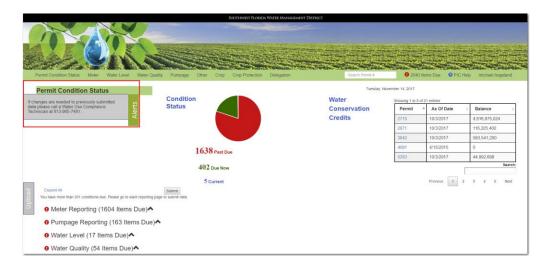

This section can be collapsed by clicking on the 'Alerts' tab.

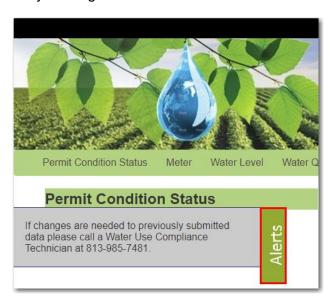

If the District is not trying to relay important information to the Permittee, a generic message will display: "If changes are needed to previously submitted data please call a Water Use Compliance Business Process Technician at 813-985-7481."

| 13 | ePIC External User Documentation |  | 12/13/2017 |
|----|----------------------------------|--|------------|
|    | Document ID v3.0                 |  |            |

# Condition Status Reporting Categories

Users have the option to submit condition data on the 'Permit Condition Status' screen. The 'Permit Condition Status' screen displays a list of reporting categories containing the current number of 'Due' and 'Past Due' records associated with the user ePIC account.

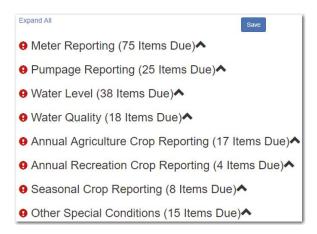

An indicator will populate to the left of the reporting category identifying the overall status of the condition submittal type.

Indicates that all conditions have been satisfied and no action is required. This represents a status of "Current".

Indicates that the reporting window is open, and one or more conditions are due. This represents a status of "Due".

Indicates that one or more conditions are past due. This represents a status of "Past Due".

Indicates that one or more conditions will become due but are not yet able to be satisfied. This represents the status of 'Coming Due'.

For complete descriptions of the 'Reporting Categories', navigate to the 'Reporting Windows'.

| 14 | ePIC External User Documentation |  | 12/13/2017 |
|----|----------------------------------|--|------------|
|    | Document ID v3.0                 |  |            |

To record your data on the 'Permit Condition Status' page, perform the following steps:

- 1. Using Google Chrome, login to the ePIC system using your designated 'Username' and 'Password'. To register/logon see the 'How to Register' section.
- 2. Once logged in, you will be greeted with the 'Permit Condition Status' screen. From the 'Permit Condition Status' screen, the user will click on the arrow next to the due or past due reporting type to enter their data information.

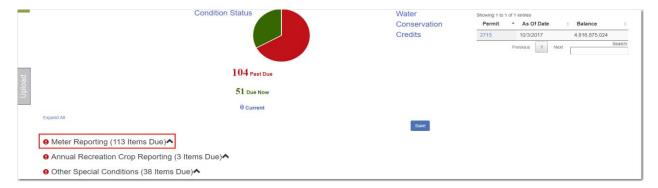

When a User clicks on the reporting condition, the system will expand a data entry grid.

3. Once all data has been entered, the user will click the 'Save' tab above the reporting sections.

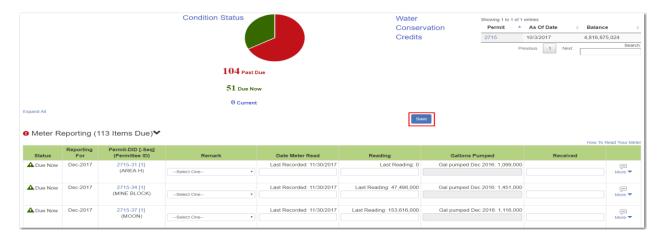

To complete all data entries, see <u>Manual Reporting</u> for additional information on how to complete those sections.

**Note:** If the user has more than 200 conditions due, they will be required to submit their data by accessing each reporting page, or by using the spreadsheet feature. See <u>Manual Reporting</u> and <u>Spreadsheet Download</u> for additional information on how to complete those sections.

| 15 | ePIC External User Documentation | 12/13/2017 |
|----|----------------------------------|------------|
|    | Document ID v3.0                 |            |

# MANUAL REPORTING

The issuance of a WUP requires that the withdrawals will not result in any unmitigated adverse impacts on the water resources and existing legal users. To ensure the criteria continues to be met after a WUP is issued, checking and reporting activities may be needed as conditions of the permit.

Data is used for District-wide planning purposes and by local governments and utilities.

#### Meter Reading

Recording meter pumpage data provides a means to develop historical records and accurately project future water needs. This data is gathered to determine reasonable demand, assess impacts to the resources, and to ensure that quantities withdrawn do not exceed permitted pumpage.

To record your meter readings, perform the following steps:

- 1. Using Google Chrome, login to the ePIC system using your designated 'Username' and 'Password'. To register/logon see the 'How to Register' section.
- 2. Once logged in, you will be greeted with the 'Permit Condition Status' screen. From the 'Permit Condition Status' screen, click on the 'Meter' tab to enter your meter reading information.

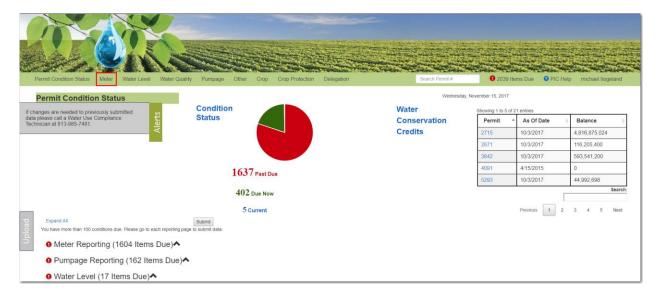

| 16 | ePIC External User Documentation |  | 12/13/2017 |
|----|----------------------------------|--|------------|
|    | Document ID v3.0                 |  |            |

- 3. Locate the permit and withdrawal, by selecting the following:
  - a. 'Permit'
  - b. 'Withdrawal Point'
  - c. 'Sequence #'
  - d. 'Condition'

**Note:** Typically, there is only one 'Sequence #' per WUP, however some permit withdrawals include multiple. If there is more than one meter sequence for a withdrawal, an additional sequence will display in the 'Sequence #' drop-down menu.

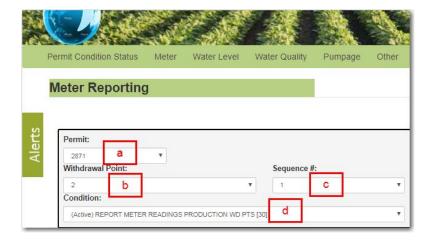

Once the correct 'Permit', 'Withdrawal Point', 'Condition', and 'Sequence #' has been selected, information about the selected reporting criteria will display. The current status of each record will appear in the "Status" field indicating whether a meter reading is required to be submitted or not. The definition of each status in the "Status" column can be found in the 'Reporting Categories' section.

4. Locate the record that is 'Past Due' or 'Due Now'.

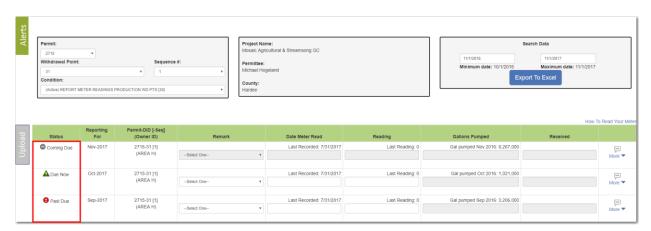

| 17 | ePIC External User Documentation | 12/13/2017 |
|----|----------------------------------|------------|
|    | Document ID v3.0                 |            |

- 5. To input meter data, the user will need to select or enter data in the following areas:
  - Select 'Remark' code (a complete list of these codes is listed in the '<u>Remark Codes</u>' section of this document).
  - b. Enter a 'Date Meter Read' this is the date you read and recorded the meter reading information.

Note: The 'Last Recorded' date is displayed above this data entry cell.

- c. Enter a meter 'Reading' this is the reading amount that displayed on the meter.
  - Note: The 'Last Reading' value is displayed above this data entry cell.
- d. Each reporting category will have a 'More' column to the far right of the row.

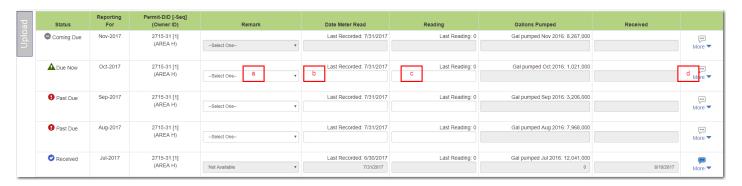

Note: 'Gallons Pumped' and 'Received' dates are not available for entry.

- 6. When the 'More' dropdown is selected, or if a 'Remark' code is selected that requires additional information, an additional line expands for further data entry.
  - a. Upon selecting a 'New/Restart Meter Reading' remark code, users are required to input a 'New Serial #'.

**Note:** Users are able to select 'Use Existing Serial #' or 'Serial # Not Known' if applicable.

- b. Enter a 'Comment' regarding the meter record.
  - **Note:** Users are required to enter a 'Comment' when 'Abandoned', 'Capped', 'New/Restart Meter Reading', or 'Rollover' remark codes are selected.
- c. Upon selecting 'New/Restart Meter Reading', 'Rollover', or 'Not Available' remark codes, users are required to input the 'Estimate (Gallons)'. If these remark codes are not selected, the field is not available to entry.
- d. The permit's 'Project', 'Permittee', and 'Condition Description (Code)' will be displayed on the 'Meter' record.

**Note:** The permits current 'Meter Serial #' is displayed on the left-hand column of this form.

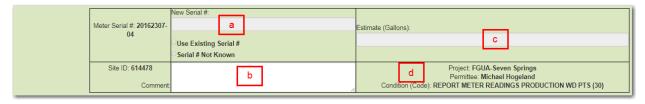

| 18 | ePIC External User Documentation | 12/13/2017 |
|----|----------------------------------|------------|
|    | Document ID v3.0                 |            |

7. When finished entering all the required Permit data, select 'Save'.

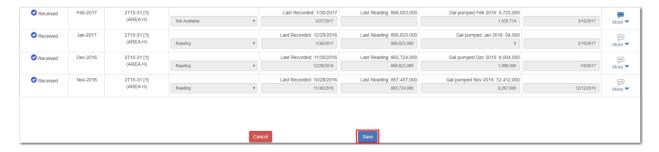

The system confirms the data was submitted successfully, with a reminder message stating, "Your data has been processed and can be updated up to 24 hours after submittal. If updates are needed after the 24 hour edit period, please contact a Water Use Permit Compliance Technician."

You can find more information about the 24-hour edit period by navigating to the <u>'24-hour rule'</u> section in this document.

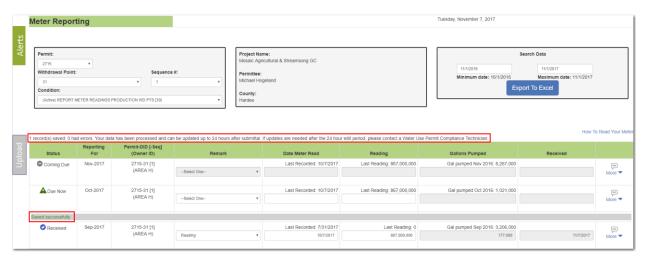

For a complete list of requirements for 'Meter Reporting', navigate to the 'Meter Reporting', navigate to the 'Meter Repo

**Note:** Permittees shall no longer be required independently submit quantities used where an automatic meter reading device (AMR) is installed. The AMR will provide withdrawal data to the District, except in the case of device failure.

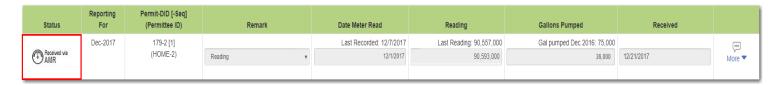

| 19 | ePIC External User Documentation | 12/13/2017 |
|----|----------------------------------|------------|
|    | Document ID v3.0                 |            |

#### **Crop Reporting**

All permittees with WUPs with 100,000 gallons per day (GPD) or greater annual average quantities shall record data for each metered facility.

Crop reporting data gives means to develop historical records to accurately project future water needs. This data is gathered to determine reasonable demand, assess impacts to the resources, and to ensure quantities and crops match permitted information to decide if modifications or adjustments of WUPs are necessary.

To record your crop reporting data, perform the following steps:

- 1. Using Google Chrome, login to the ePIC system using your designated 'Username' and 'Password'. To register/logon see the 'How to Register' section.
- 2. Once logged in, you will be greeted with the 'Permit Condition Status' screen. From the 'Permit Condition Status' screen, click on the 'Crop' tab to enter your crop information.

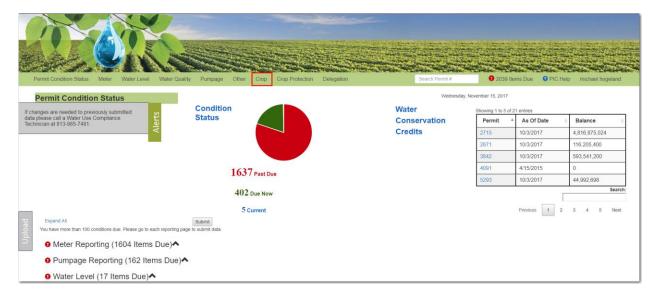

| 20 | ePIC External User Documentation |  | 12/13/2017 |
|----|----------------------------------|--|------------|
|    | Document ID v3.0                 |  |            |

Three 'Crop Reporting' categories are available for reporting crop data:

- a. 'Annual Agriculture'
- b. 'Annual Recreation'
- c. 'Seasonal'

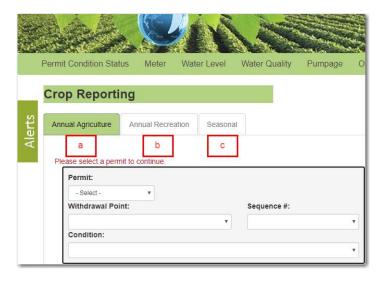

#### Annual Agriculture Reporting

Permittees must demonstrate that the quantities applied for relate to reasonable irrigation, livestock, aquaculture, and other agricultural needs. This demonstration is typically accomplished by providing information on the types and acreage of crops to be irrigated, the crop growing season, the irrigation systems used, crop establishment, application of chemicals and fertilizers, and other specified use information.

1. Select the 'Annual Agriculture' tab.

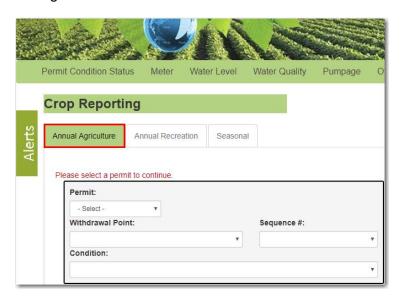

| 21 | ePIC External User Documentation | 12/13/2017 |
|----|----------------------------------|------------|
|    | Document ID v3.0                 |            |

- 2. Locate the permit and withdrawal information that needs to be entered, by selecting the following:
  - a. 'Permit'
  - b. 'Withdrawal Point'
  - c. 'Condition'

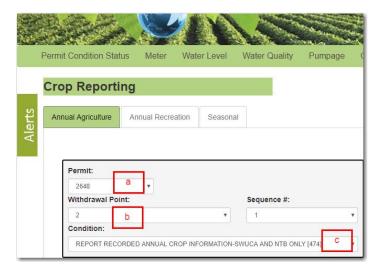

Once the correct 'Permit', 'Withdrawal Point', and 'Condition' have been selected, information about the selected crop reporting criteria will display. The current status of each record will appear in the "Status" field indicating whether a crop report is required to be submitted or not. The definition of each status in the "Status" column can be found in the 'Reporting Categories' section.

3. Locate the record that is 'Past Due' or 'Due Now'.

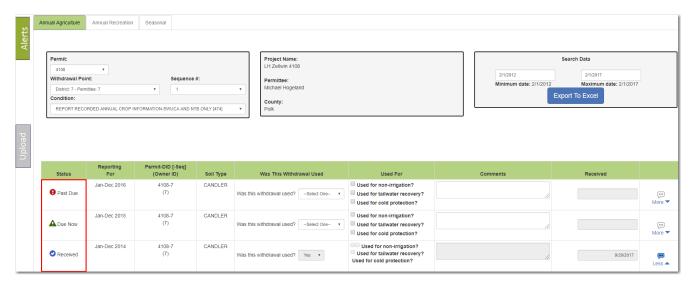

| 22 | ePIC External User Documentation | 12/13/2017 |
|----|----------------------------------|------------|
|    | Document ID v3.0                 |            |

- 4. To input 'Annual Agriculture' reporting data, the user will need to select or enter data in the following areas:
  - a. Select 'Yes' or 'No' from the "Was this Withdrawal Used?" drop-down.
    - i. If 'No' is selected, the user is not required to enter any further data and may select 'Save'.
    - ii. If 'Yes' is selected, the 'More' form will expand and the user will be required to enter further data.
  - b. "Comments are **NOT** required for this type of reporting.

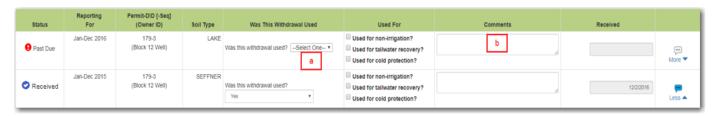

Note: 'Received' date is not available for entry.

The user is **NOT** required to answer the following three questions under 'Used For' on this page:

- a. "Was this withdrawal point used for cold protection?"
- b. "Was tailwater recovery water used to supplement irrigating the crops listed?"
- c. "Was this withdrawal used for any non-irrigation water use?"
- 5. When "Yes" is selected from 'Was this Withdrawal Used?', the 'More' drop-down expands and an additional line expands for further data entry.
  - a. Select a "Crop" from the drop-down.
  - b. Entering the "Acres" is required upon selecting a "Crop".
  - c. The system will determine if the WUP location is in the Northern Tampa Bay (NTB) region, if so the user is **required** to select an "Irrigation Method" from the drop-down.

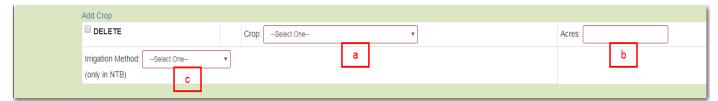

If the user needs to report multiple crops, select 'Add Crop' and an additional crop reporting row will display.

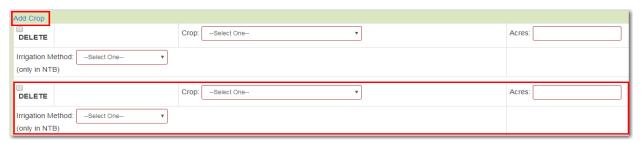

| 23 | ePIC External User Documentation | 12/13/2017 |
|----|----------------------------------|------------|
|    | Document ID v3.0                 |            |

If user needs to delete an extra crop reporting row, select the 'DELETE' box located at the top-left hand corner of the record. The record will be labeled as 'marked for deletion' and will be deleted upon saving the record.

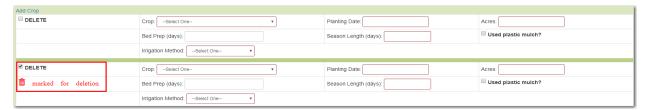

6. When finished entering all required permit data, select 'Save'.

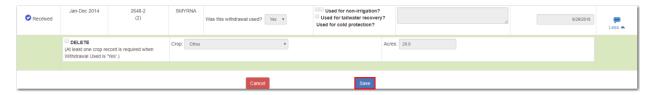

The system confirms the data was submitted successfully, with a reminder message stating, "Your data has been processed and can be updated up to 24 hours after submittal. If updates are needed after the 24 hour edit period, please contact a Water Use Permit Compliance Technician."

You can find more information about the 24-hour edit period by navigating to the <u>'24-hour rule'</u> section in this document.

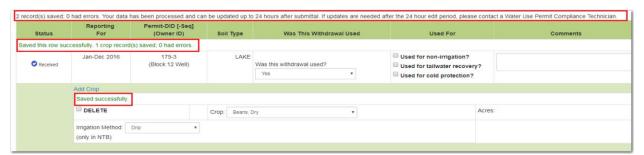

For a complete list of requirements for 'Crop Reporting', navigate to the '<u>Annual Agriculture</u> Requirements Chart'.

| 24 | ePIC External User Documentation |  | 12/13/2017 |
|----|----------------------------------|--|------------|
|    | Document ID v3.0                 |  |            |

#### **Annual Recreation Reporting**

Permittees must demonstrate that the quantities applied for relate to reasonable irrigation for community common areas, golf courses, cemeteries, sport playing fields, and lawn & landscape. This demonstration is typically accomplished by providing information on the types and acreage of recreation and aesthetic use to be irrigated.

1. Select the 'Annual Recreation' tab.

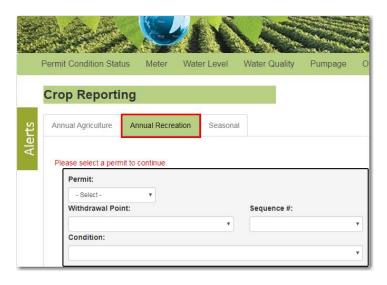

- 2. Locate the permit and withdrawal information that needs to be entered, by selecting the following:
  - a. 'Permit'
  - b. 'Withdrawal Point'
  - c. 'Condition'

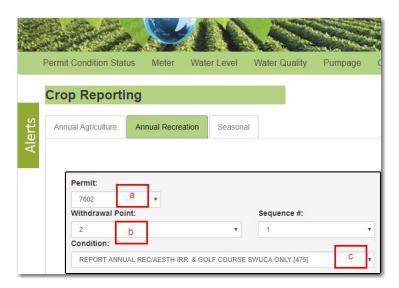

| 25 | ePIC External User Documentation | 12/13/2017 |
|----|----------------------------------|------------|
|    | Document ID v3.0                 |            |

Once the correct 'Permit', 'Withdrawal Point', and 'Condition' have been selected, information about the selected criteria will display. The current status of each record will appear in the "Status" field indicating whether a crop report is required to be submitted or not. The definition of each status in the "Status" column can be found in the 'Reporting Categories' section.

3. Locate the record that is 'Past Due' or 'Due Now'.

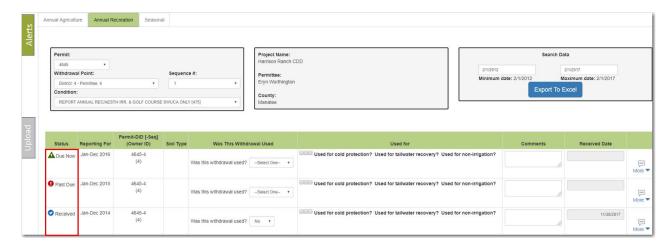

- 4. To input 'Annual Recreation' reporting, the user will need to select or enter data in the following areas:
  - a. Select 'Yes' or 'No' from the "Was this Withdrawal Used?" drop-down.
    - i. If 'No' is selected, the user is not required to enter any further data and may select 'Save'.
    - ii. If 'Yes' is selected, the 'More' form will expand and the user will be required to enter further data.
  - b. 'Comments' are **NOT** required for this type of reporting.

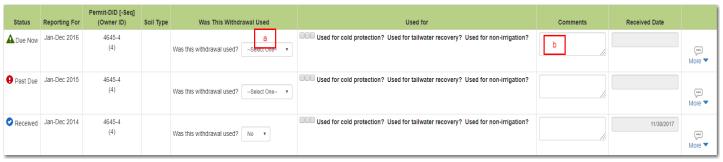

Note: 'Received' date is not available for entry.

The user is **NOT** required to answer the following three questions under 'Used For' on this page:

- a. "Was this withdrawal point used for cold protection?"
- b. "Was tailwater recovery water used to supplement irrigating the crops listed?"
- c. "Was this withdrawal used for any non-irrigation water use?"

| 26 | ePIC External User Documentation | 12/13/2017 |
|----|----------------------------------|------------|
|    | Document ID v3.0                 |            |

- 5. When 'Yes' is selected from "Was this Withdrawal Used?", the 'More' drop-down expands and an additional line expands for further data entry.
  - a. Select a 'Recreation or Aesthetic Use' from the drop-down menu.
  - Entering the "Total Acres" is required upon selecting a 'Recreation or Aesthetic Use'.
     Note: The three acres' categories may not equal more than "Total Acres".
  - c. Indicate any acreage that falls into the three acres' categories (i.e. Shrubs/Tree Acres, Fairway Acres, Green/Tee Acres).
    - i. Entering the "Green/Tee Acres" is only <u>required</u> when "Golf Course" is selected as the 'Recreation or Aesthetic Use'.
  - d. The system will determine if the WUP location is in the Northern Tampa Bay (NTB) region, if so the user is **required** to select an "Irrigation Method" from the drop-down.

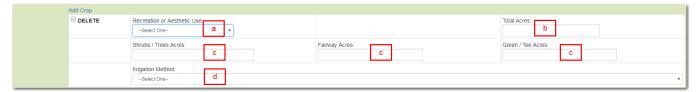

If the user needs to report multiple crops, select 'Add Crop' and an additional crop reporting row will display.

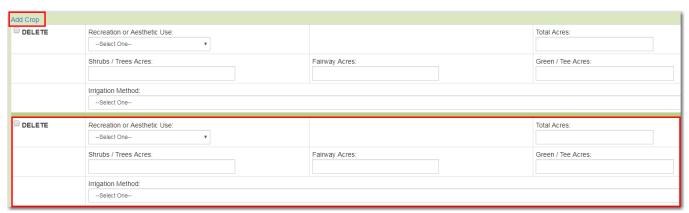

If user needs to delete an extra crop reporting row, select the 'DELETE' box located at the top-left hand of the record. The record will be labeled as 'marked for deletion' and will be deleted upon saving the record.

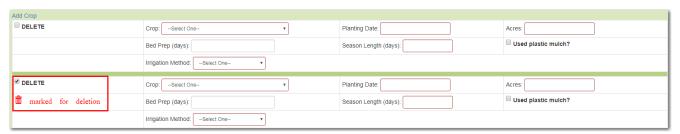

| 27 | ePIC External User Documentation |  | 12/13/2017 |
|----|----------------------------------|--|------------|
|    | Document ID v3.0                 |  |            |

6. When finished entering all the required permit data, select 'Save'.

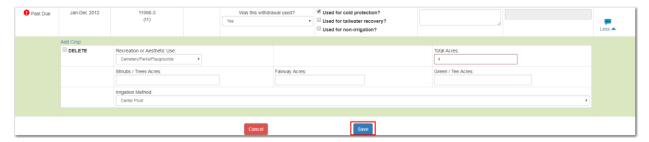

The system confirms the data was submitted successfully, with a reminder message stating, "Your data has been processed and can be updated up to 24 hours after submittal. If updates are needed after the 24 hour edit period, please contact a Water Use Permit Compliance Technician."

You can find more information about the 24-hour edit period by navigating to the <u>'24-hour rule'</u> section in this document.

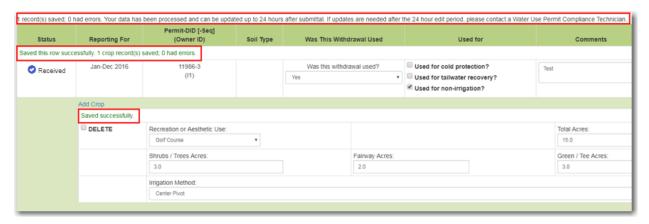

For a complete list of requirements for 'Crop Reporting', navigate to the '<u>Annual Recreation</u> Requirements Chart'

| 28 | ePIC External User Documentation |  | 12/13/2017 |
|----|----------------------------------|--|------------|
|    | Document ID v3.0                 |  |            |

#### Seasonal – Winter/Spring & Summer/Fall Reporting

Seasonal crops are allocated irrigation quantities for field preparation and crop establishment. This quantity is for raising the water table depending on the season and soil type. Summer/Fall crops are assumed to need half of the quantity for this parameter than Winter/Spring crops because Fall crops are preceded by the wet season.

1. Select the 'Seasonal' tab.

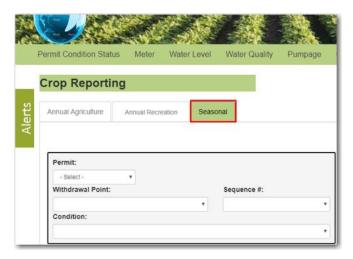

- 2. Locate the permit and withdrawal information that needs to be entered, by selecting the following:
  - a. 'Permit'
  - b. 'Withdrawal Point'
  - c. 'Condition'

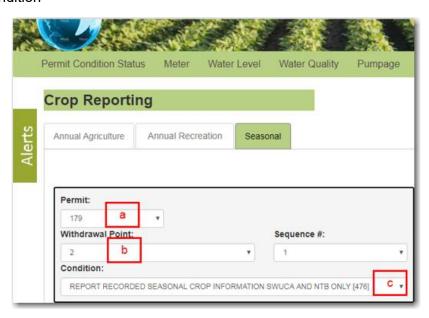

| 29 | ePIC External User Documentation | 12/13/2017 |
|----|----------------------------------|------------|
|    | Document ID v3.0                 |            |

Once the correct 'Permit', 'Withdrawal Point', and 'Condition' have been selected, information about the selected criteria will display. The current status of each record will appear in the "Status" field indicating whether a crop report is required to be submitted or not. The definition of each status in the "Status" column can be found in the 'Reporting Categories' section.

3. Locate the record that is 'Past Due' or 'Due Now'.

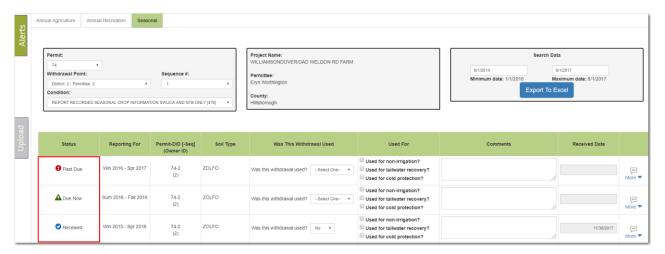

Seasonal "Reporting For" is divided between 'Winter/Spring' reporting and 'Summer/Fall' reporting.

- 4. To input 'Seasonal' reporting, the user will need to select or enter data in the following areas:
  - a. Select 'Yes' or 'No' from the "Was this Withdrawal Used?" drop-down.
    - i. If 'No' is selected, the user is not required to enter any further data.
    - ii. If 'Yes' is selected, the 'More' form will expand and the user will be required to enter further data.
  - b. "Comments are **NOT** required for this type of reporting.

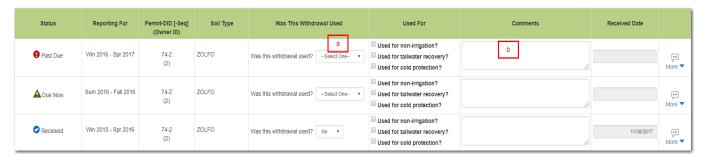

**Note:** 'Received' date is not available for entry.

The user is **NOT** required to answer the following three guestions under 'Used For' on this page:

- a. "Was this withdrawal point used for cold protection?"
- b. "Was tailwater recovery water used to supplement irrigating the crops listed?"
- c. "Was this withdrawal used for any non-irrigation water use?"

| 30 | ePIC External User Documentation | 12/13/2017 |
|----|----------------------------------|------------|
|    | Document ID v3.0                 |            |

- 5. When 'Yes' is selected from "Was this Withdrawal Used?", the 'More' drop-down expands and an additional line expands for further data entry.
  - a. Select a "Crop" from the drop down.
  - b. Entering "Acres", "Planting Date", and "Season Length (days), in numerical form, is required upon selecting a "Crop"
  - c. Indicating "Was Mulch used?" is **NOT** required upon selecting a "Crop".
  - d. The system will determine if the WUP location is in the Norther Tampa Bay (NTB) region, if so the user is required to select an "Irrigation Method" from the drop-down.

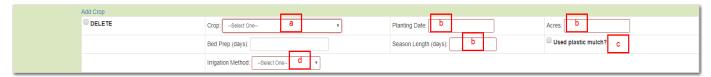

Note: The user is **NOT** required to enter 'Bed Prep (days)' on this page.

If user needs to report multiple crops, select 'Add Crop' and an additional crop reporting row will display.

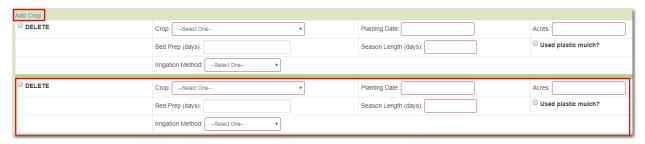

If user needs to delete an extra crop reporting row, select the 'DELETE' box located at the topleft hand corner of the records. The record will be labeled as 'marked for deletion' and will be deleted upon saving the record.

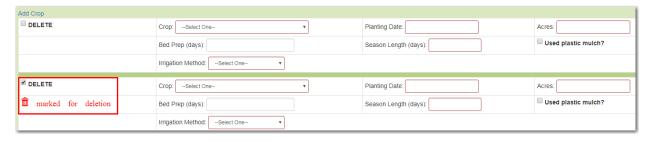

| 31 | ePIC External User Documentation |  | 12/13/2017 |
|----|----------------------------------|--|------------|
|    | Document ID v3.0                 |  |            |

6. When finished entering all required permit data, select 'Save'.

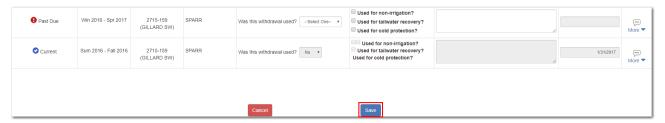

The system confirms the data was submitted successfully, with a reminder message stating, "Your data has been processed and can be updated up to 24 hours after submittal. If updates are needed after the 24 hour edit period, please contact a Water Use Permit Compliance Technician."

You can find more information about the 24-hour edit period by navigating to the <u>'24-hour rule'</u> section in this document.

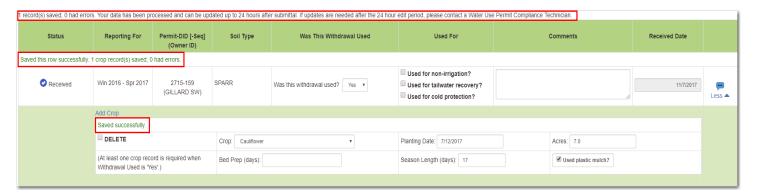

For a complete list of requirements for 'Crop Reporting', navigate to the '<u>Seasonal Winter/Spring</u> & <u>Summer/Fall Requirement Chart</u>'.

| 32 | ePIC External User Documentation |  | 12/13/2017 |
|----|----------------------------------|--|------------|
|    | Document ID v3.0                 |  |            |

#### Water Level Reporting

The purpose of water level monitoring is to ensure that existing legal uses, off-site land use, water resources, and associated environmental features are not adversely impacted by withdrawals. A groundwater level monitoring program may include water table levels, potentiometric surface levels, or both.

To record your water level readings, perform the following steps:

- 1. Using Google Chrome, login to the ePIC system using your designated 'Username' and 'Password'. To register/logon see the 'How to Register' section.
- 2. Once logged in, you will be greeted with the 'Permit Condition Status' screen. From the 'Permit Condition Status' screen, click on the 'Water Level' tab to enter your water level reading.

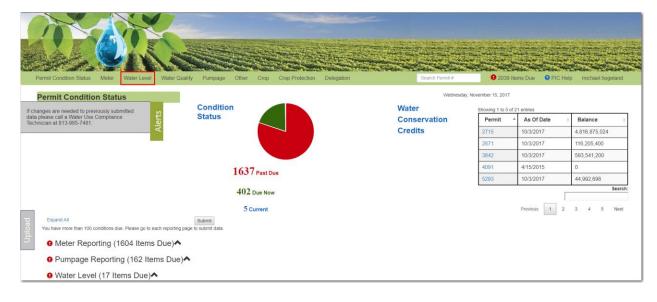

| 33 | ePIC External User Documentation |  | 12/13/2017 |
|----|----------------------------------|--|------------|
|    | Document ID v3.0                 |  |            |

- 3. Locate the permit and withdrawal information that needs to be entered, by selecting the following:
  - a. 'Permit'
  - b. 'Withdrawal Point'
  - c. 'Condition'

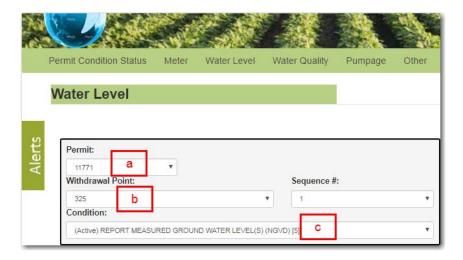

Once the correct 'Permit', 'Withdrawal Point', and 'Condition' have been selected, information about the selected criteria will display. The current status of each record will appear in the "Status" field indicating whether a crop report is required to be submitted or not. The definition of each status in the "Status" column can be found in the 'Reporting Categories' section.

4. Locate the record that is 'Past Due' or 'Due Now'.

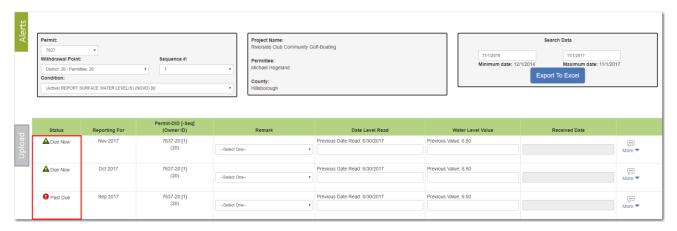

| 34 | ePIC External User Documentation | 12/13/2017 |
|----|----------------------------------|------------|
|    | Document ID v3.0                 |            |

- 5. To input water level data, the user will need to select or enter data in the following areas:
  - a. Select 'Remark' code (a complete list of these codes is listed in the 'Remark Codes' section of this document).
  - b. Enter a 'Date Level Read' this is the date you read and recorded the water level information.

**Note:** The 'Previous Date Read' is displayed above this data entry cell.

c. Enter a 'Water Level Read' - this is the reading amount that was monitored during the reporting period.

Note: The 'Previous Value' amount is displayed above this data entry cell.

d. Each reporting category will have a 'More' column to the far right of the data entry grid.

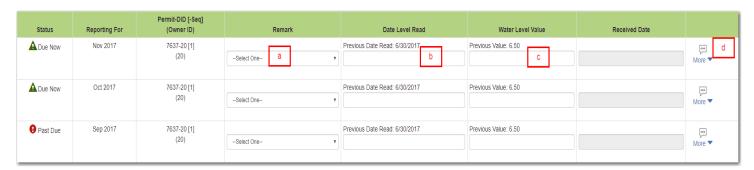

Note: 'Received' date is not available for entry.

- 6. When the 'More' dropdown is selected, or if a 'Remark' code is selected that requires additional information, an additional line expands for further data entry.
  - a. Enter a 'Comment' regarding the water level record.
     Note: Users are required to enter a 'Comment' when 'Missed/Damaged Gauge' and 'Not Accessible' remark codes are selected.
  - b. The permits current 'Project, Permittee, and Condition Description (Code)' will be displayed for the 'Water Level' record.

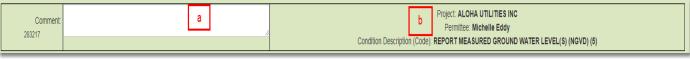

| 35 | ePIC External User Documentation |  | 12/13/2017 |
|----|----------------------------------|--|------------|
|    | Document ID v3.0                 |  |            |

7. When finished entering all required permit data, select 'Save'.

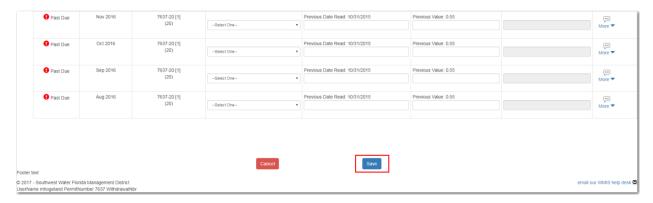

The system confirms the data was submitted successfully, with a reminder message stating, "Your data has been processed and can be updated up to 24 hours after submittal. If updates are needed after the 24 hour edit period, please contact a Water Use Permit Compliance Technician."

You can find more information about the 24-hour edit period by navigating to the <u>'24-hour rule'</u> section in this document.

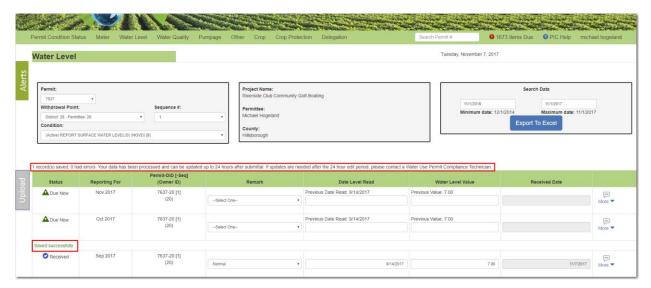

For a complete list of requirements for 'Water Level', navigate to the 'Water Level Requirement Chart'.

| 36 | ePIC External User Documentation |  | 12/13/2017 |
|----|----------------------------------|--|------------|
|    | Document ID v3.0                 |  |            |

# Water Quality Reporting

WUPs involving withdrawals that may cause adverse environmental impact to surface water bodies, including wetlands, may be required to monitor water quality.

The specific water quality parameters required to be monitored will depend on the type of water body and may include but not limited to: temperature, dissolved oxygen, specific conductance, pH, and other specified use information.

To record your water quality readings, perform the following steps:

- 1. Using Google Chrome, login to the ePIC system using your designated 'Username' and 'Password'. To register/logon see the 'How to Register' section.
- 2. Once logged in, you will be greeted with the 'Permit Condition Status' screen. From the 'Permit Condition Status' screen, click on the 'Water Quality' tab to enter your water quality information.

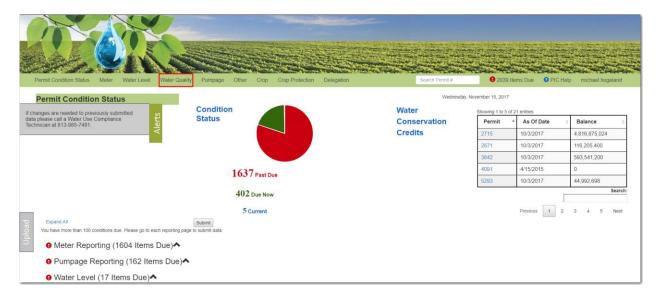

| 37 | ePIC External User Documentation |  | 12/13/2017 |
|----|----------------------------------|--|------------|
|    | Document ID v3.0                 |  |            |

- 3. Locate the permit and withdrawal information that needs to be entered, by selecting the following:
  - a. 'Permit'
  - b. 'Withdrawal Point'
  - c. 'Condition'

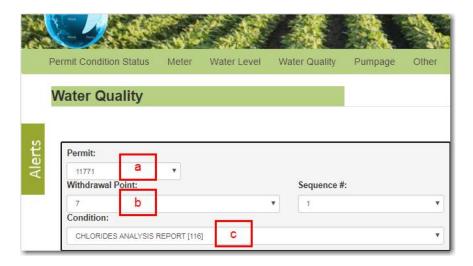

Once the correct 'Permit', 'Withdrawal Point', and 'Condition' have been selected, information about the selected criteria will display. The current status of each record will appear in the "Status" field indicating whether a crop report is required to be submitted or not. The definition of each status in the "Status" column can be found in the 'Reporting Categories' section.

4. Locate the record that is 'Past Due' or 'Due Now'.

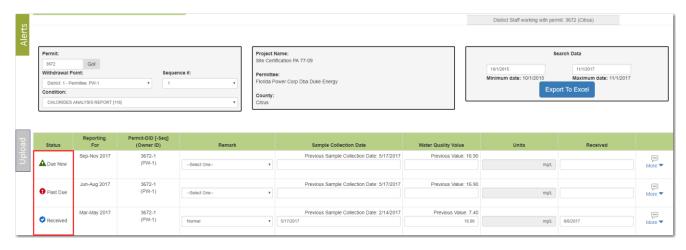

| 38 | ePIC External User Documentation | 12/13/2017 |
|----|----------------------------------|------------|
|    | Document ID v3.0                 |            |

- 5. To input water quality data, the user will need to select or enter data in the following areas:
  - a. Select 'Remark' code (a complete list of these codes is listed in the 'Remark Codes' section of this document).
  - b. Enter the 'Sample Collection Date' this is the date you read and recorded the water quality information.

**Note:** The last recorded sample collection date is displayed above this data entry cell

c. Enter the 'Water Quality Value' - this is the value amount that was monitored during the reporting period.

Note: The 'Previous Value' amount is displayed above this data entry cell.

d. Each reporting category will have a 'More' column to the far right of the row.

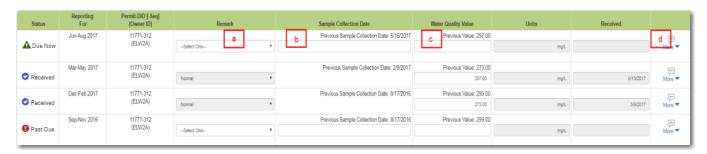

Note: 'Units' and 'Received' date fields are not available for entry.

- 6. When the 'More' dropdown is selected, or if a 'Remark' code is selected that requires additional information, an additional line expands for further data entry.
  - Enter a 'Comment' regarding the water level record.
     Note: Users are required to enter a 'Comment' when the 'Not Available' remark code is selected.
  - b. The permits current 'Project, Permittee, and Condition Description (Code)' will be displayed for the 'Water Quality' record.

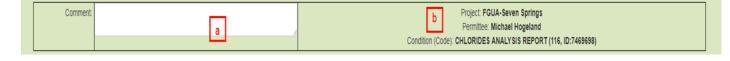

| 39 | ePIC External User Documentation |  | 12/13/2017 |
|----|----------------------------------|--|------------|
|    | Document ID v3.0                 |  |            |

7. When finished entering all required permit data, select 'Save'.

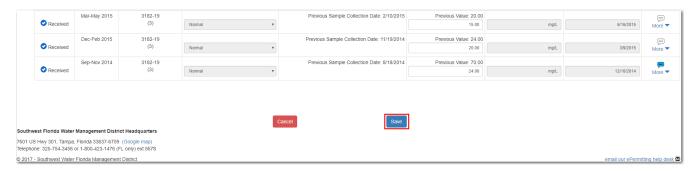

The system confirms the data was submitted successfully, with a reminder message stating, "Your data has been processed and can be updated up to 24 hours after submittal. If updates are needed after the 24 hour edit period, please contact a Water Use Permit Compliance Technician."

You can find more information about the 24-hour edit period by navigating to the <u>'24-hour rule'</u> section in this document.

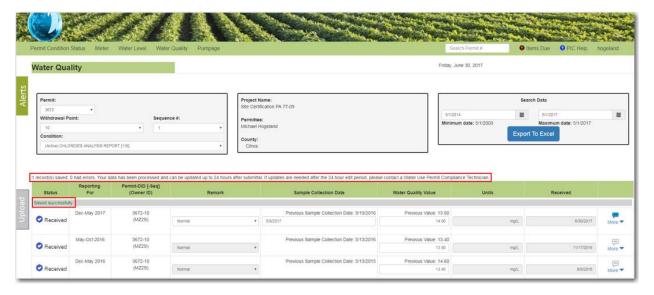

For a complete list of requirements for 'Water Quality', navigate to the 'Water Quality Requirement Chart'.

| 40 | ePIC External User Documentation |  | 12/13/2017 |
|----|----------------------------------|--|------------|
|    | Document ID v3.0                 |  |            |

# **Pumpage Reporting**

Reporting pumpage data provides a means to develop historical records in order to accurately project future water needs. This data is gathered to determine reasonable demand, assess impacts to the resources, and to ensure that quantities withdrawn do not exceed permitted pumpage.

To record your pumpage readings, perform the following steps:

- 1. Using Google Chrome, be sure to login to the ePIC system using your designated 'Username' and 'Password'. To register/logon see 'How to Register' section.
- 2. Once logged in, you will be greeted with the 'Permit Condition Status' screen. From the 'Permit Condition Status' screen, click on the 'Pumpage' tab to enter your pumpage estimate information.

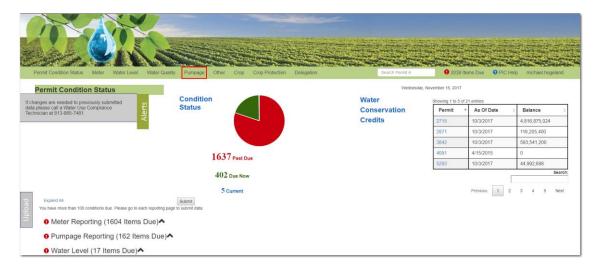

- 3. Locate the permit and withdrawal by selecting the following:
  - a. 'Permit'
  - b. 'Withdrawal Point'
  - c. 'Condition'

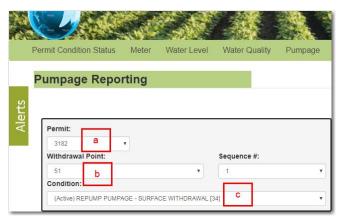

| 41 | ePIC External User Documentation | 12/13/2017 |
|----|----------------------------------|------------|
|    | Document ID v3.0                 |            |

Once the correct 'Permit', 'Withdrawal Point', and 'Condition' have been selected, information about the selected criteria will display. The current status of each record will appear in the "Status" field indicating whether a crop report is required to be submitted or not. The definition of each status in the "Status" column can be found in the 'Reporting Categories' section.

4. Locate the record that is 'Past Due' or 'Due Now'.

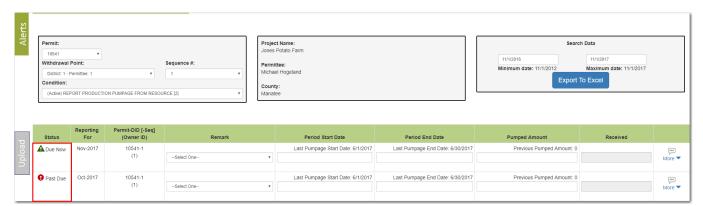

**Note:** The user may notice two symbols under the 'Status' column that read 'Submit via Meter Reading' and 'Received via Meter Reporting'. These symbols indicate that Pumpage records, associated with the selected permit, are to be satisfied by 'Meter Reporting'.

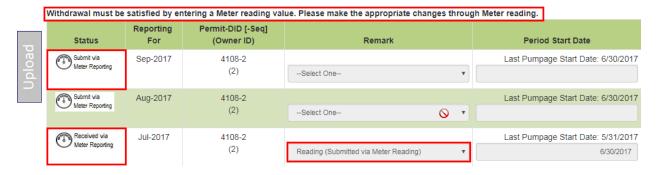

For complete descriptions of the 'Reporting Categories', navigate to the 'Reporting Windows'.

| 42 | ePIC External User Documentation |  | 12/13/2017 |
|----|----------------------------------|--|------------|
|    | Document ID v3.0                 |  |            |

- 5. To input pumpage data, the user will need to select or enter data in the following areas:
  - a. Select 'Remark' code (a complete list of these codes is listed in the 'Remark Codes' section of this document).
  - b. Enter a 'Period Start Date' this is the start date to begin recording the pumpage estimate information.
    - Note: The 'Last Pumpage Start Date' is displayed above this data entry cell.
  - c. Enter a 'Period End Date' this is the end date to read and record the pumpage estimate information.
    - Note: The 'Last Pumpage End Date' is displayed above this data entry cell.
  - d. Enter a 'Pumped Amount' this is the estimate amount that displayed on the meter. **Note:** the 'Previous Pumped Amount' value is displayed above this data entry cell.
  - e. Each reporting category will have a 'More' column to the far right of the row.

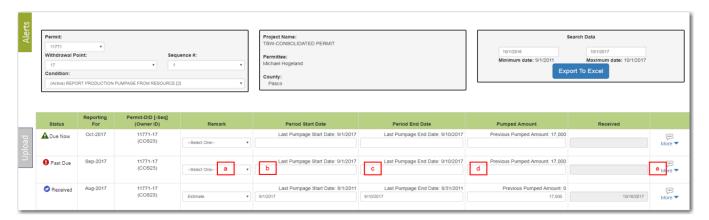

Note: 'Received' date is not available for entry.

- 6. When the 'More' dropdown is selected, or if a 'Remark' code is selected that requires additional information, a data entry grid will appear below.
  - a. Input a 'Comment' regarding the pumpage record.
     Note: Users are required to enter a 'Comment' when 'Abandoned', 'Capped', or 'Could not estimate pumpage' remark codes are selected.
  - b. The permit's 'Project', 'Permittee', and 'Condition (Code)' are not available for entry.

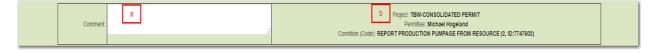

| 43 | ePIC External User Documentation |  | 12/13/2017 |
|----|----------------------------------|--|------------|
|    | Document ID v3.0                 |  |            |

7. When finished entering all the required Permit data, select 'Save'.

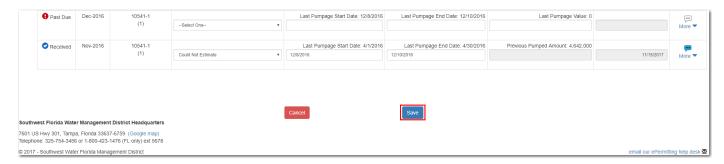

The system confirms the data was submitted successfully, with a reminder message stating, "Your data has been processed and can be updated up to 24 hours after submittal. If updates are needed after the 24 hour edit period, please contact a Water Use Permit Compliance Technician."

You can find more information about the 24-hour edit period by navigating to the <u>'24-hour rule'</u> section in this document.

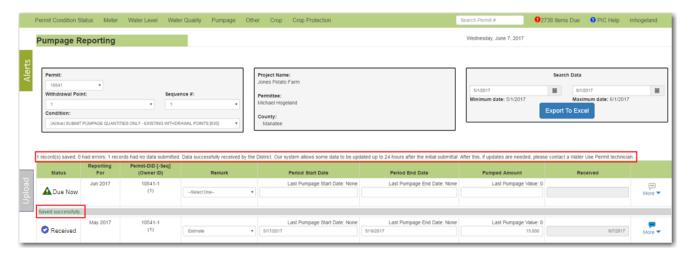

For a complete list of requirements for 'Pumpage', navigate to the '<u>Pumpage Reporting</u> Requirement Chart'.

| 44 | ePIC External User Documentation |  | 12/13/2017 |
|----|----------------------------------|--|------------|
|    | Document ID v3.0                 |  |            |

# **Crop Protection Reporting**

Crop protection quantities are identified based on the number of acres to be protected, the crop grown, the irrigation system used, and the hours of pumpage required. If the number of hours is not known, the maximum quantity will be based on the best available data for crop protection recurrence and duration.

The District allows irrigation for crop protection provided that: 1) the maximum quantities listed on the permit is not exceeded; 2) irrigation for this purpose will not cause water to go to waste; and, 3) Permittees whose maximum daily permitted water use is equal to or exceeds 1,000,000 gallons per day (gpd) shall document and report the beginning hours, ending hours and dates on the monthly pumpage report.

To record your crop protection data, perform the following steps:

- 1. Using Google Chrome, login to the ePIC system using your designated 'Username' and 'Password'. To register/logon see the 'How to Register' section.
- 2. Once logged in, you will be greeted with the 'Permit Condition Status' screen. From the 'Permit Condition Status' screen, click on the 'Crop Protection' tab to enter your crop protection information.

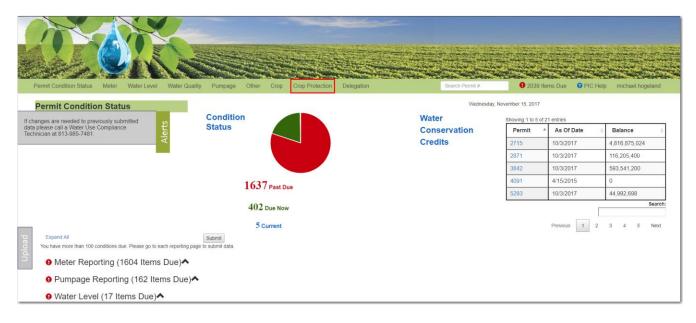

| 45 | ePIC External User Documentation |  | 12/13/2017 |
|----|----------------------------------|--|------------|
|    | Document ID v3.0                 |  |            |

- 3. Locate the permit and withdrawal, by selecting the following:
  - a. 'Permit'
  - b. 'Reporting For'
  - c. 'Condition'

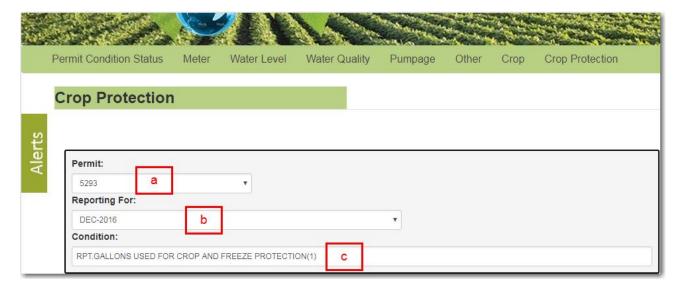

Once the correct 'Permit', 'Reporting For', and 'Condition' have been selected, information about the selected reporting criteria will display. The current status of each record will appear in the "Status" field indicating whether a crop protection recording is required to be submitted or not. The definition of each status in the "Status" column can be found in the 'Reporting Categories' section.

4. Locate the record that is 'Past Due' or 'Due Now'.

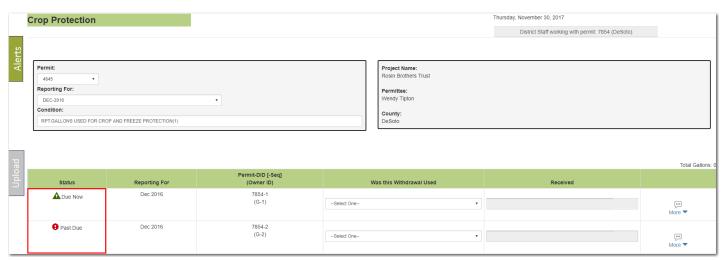

| 46 | ePIC External User Documentation |  | 12/13/2017 |
|----|----------------------------------|--|------------|
|    | Document ID v3.0                 |  |            |

- 5. To input 'Crop Protection' reporting data, the user will need to select or enter data in the following areas:
  - a. Select 'Yes' or 'No' from the "Was this Withdrawal Used?" drop-down.
    - i. If 'No' is selected, the user is not required to enter any further data and may select 'Save'.
    - ii. If 'Yes' is selected, the 'More' form will expand and the user will be required to enter further data.

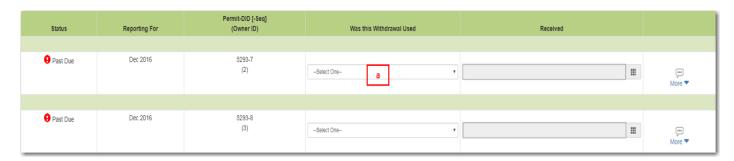

Note: 'Received' date is not available for entry.

- 6. When "Yes" is selected from 'Was this Withdrawal Used?', the 'More' drop-down expands and an additional line expands for further data entry.
  - a. Enter a 'Start Date' this is the start date to begin recording the pumpage amount for Crop Protection.
  - b. Enter a 'End Date' this is the end date to read and record the pumpage amount for Crop Protection.
  - c. Enter a 'Gallons Pumped' this is the pumped amount that displayed on the meter.

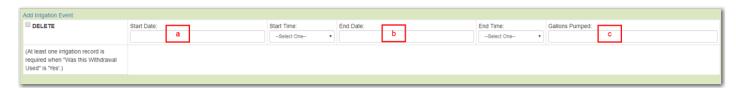

The user is **NOT** required to select a "Start Time" or "End Time", although if a time is selected the inverse time is required.

If the user needs to report multiple crop protection amounts, select 'Add Irrigation Event' and an additional reporting row will display.

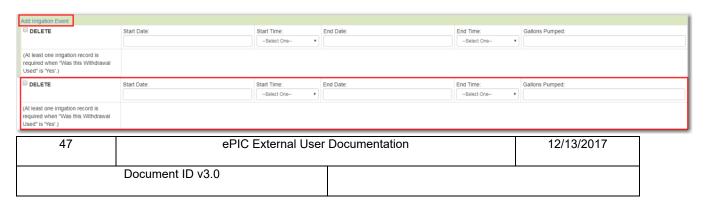

If user needs to delete an extra irrigation event row, select the 'DELETE' box located at the top-left hand corner of the record. The record will be labeled as 'marked for deletion' and will be deleted upon saving the record.

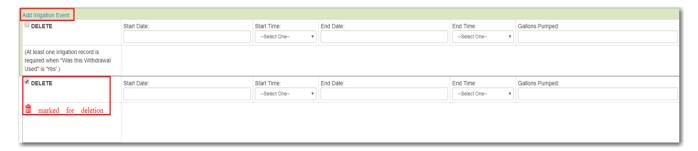

7. When finished entering all required permit data, select 'Save'.

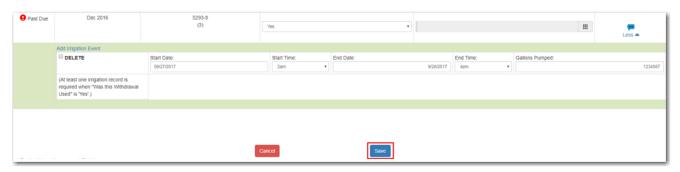

The system confirms the data was submitted successfully, with a reminder message stating, "Your data has been processed and can be updated up to 24 hours after submittal. If updates are needed after the 24 hour edit period, please contact a Water Use Permit Compliance Technician."

You can find more information about the 24-hour edit period by navigating to the <u>'24-hour rule'</u> section in this document.

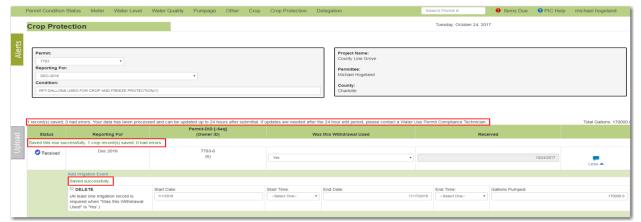

For a complete list of requirements for 'Crop Protection Reporting', navigate to the 'Crop Protection Requirement Chart'.

| 48 | ePIC External User Documentation |  | 12/13/2017 |
|----|----------------------------------|--|------------|
|    | Document ID v3.0                 |  |            |

# Other Special Reporting

There are two categories of permit conditions that will be applied to WUPs, standard conditions and special conditions. Standard conditions contain general information and operational constraints that generally apply to all water uses. Special conditions vary among use classes, source classes, and geographic locations, and may be project-specific. Occasionally, special conditions require additional data that the District requires to be mailed or emailed in.

To record your 'Other Reporting' conditions, perform the following steps:

- 1. Using Google Chrome, login to the ePIC system using your designated 'Username' and 'Password'. To register/logon see the 'How to Register' section.
- 2. Once logged in, you will be greeted with the 'Permit Condition Status' screen. From the 'Permit Condition Status' screen, click on 'Other' to enter your other reporting information.

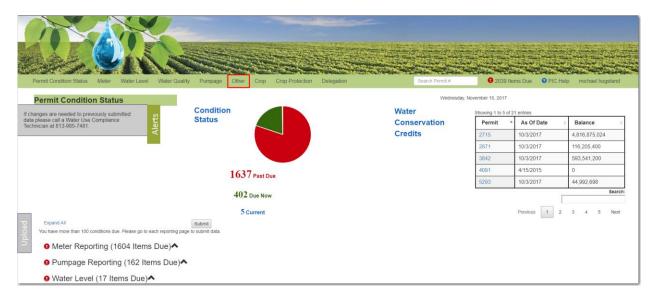

| 49 | ePIC External User | 12/13/2017 |  |
|----|--------------------|------------|--|
|    | Document ID v3.0   |            |  |

- 3. Locate the permit and withdrawal, by selecting the following:
  - a. 'Permit'
  - b. 'Withdrawal Point'
  - c. 'Condition'

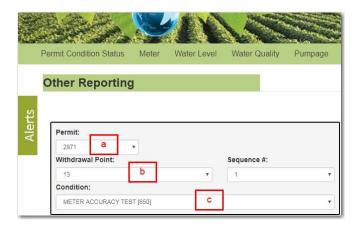

Once the correct 'Permit', 'Withdrawal Point', and 'Condition' has been selected, information about the selected reporting criteria will display. The current status of each record will appear in the "Status" field indicating whether data is required to be submitted or not. The definition of each status in the "Status" column can be found in the 'Other Reporting Categories' section.

4. Locate the record that is 'Past Due' or 'Due Now'.

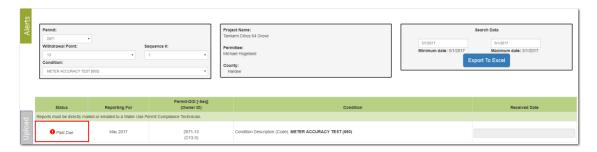

Above the 'Past Due' or 'Due Now' record, users will notice a District message stating "Reports must be directly mailed or emailed to a Water Use Permit Compliance Technician." Users are required to mail or email the desired reports to Southwest Florida Water Management District's Tampa service office or directly email a Water Use Permit Compliance Technician to satisfy the 'Past Due' or 'Due Now' record.

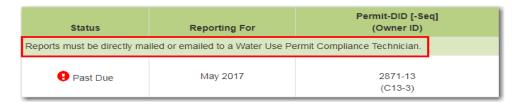

| 50 | ePIC External User Documentation | 12/13/2017 |
|----|----------------------------------|------------|
|    | Document ID v3.0                 |            |

A Water Use Permit Compliance Technician will receive the report and review the information. Once the Water Use Compliance Technician confirms all the required data has been received, they will submit and satisfy the record.

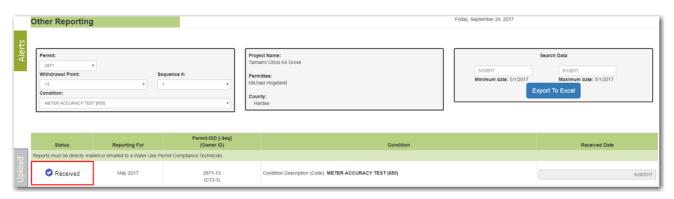

| 51 | ePIC External User | ePIC External User Documentation |  |  |  |
|----|--------------------|----------------------------------|--|--|--|
|    | Document ID v3.0   |                                  |  |  |  |

# SPREADSHEET DOWNLOAD

On the left-hand side of the screen is an 'Upload' tab. This feature is for users who prefer to use spreadsheet templates to upload their data into the system.

1. Select the word 'Upload' and the system will navigate to the 'Spreadsheet Upload' page.

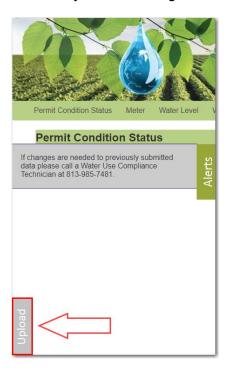

The page will default to the 'Download Files' tab.

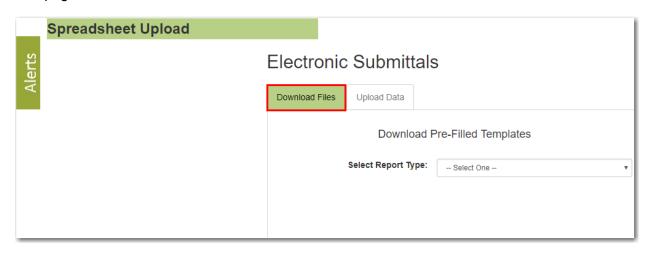

| 52 | ePIC External User | 12/13/2017 |  |
|----|--------------------|------------|--|
|    | Document ID v3.0   |            |  |

2. From the 'Select Report Type' drop -down menu, select the type of report you would like to generate a spreadsheet template for.

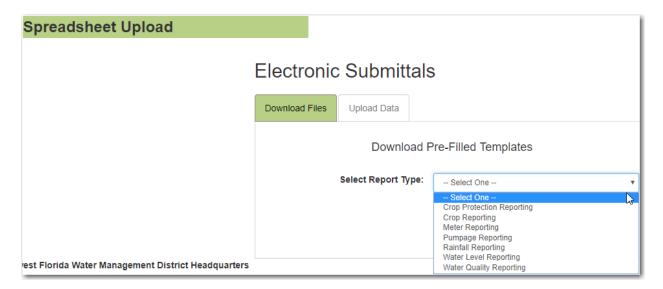

3. Next, select a permit number in the 'Enter Permit Number' field.

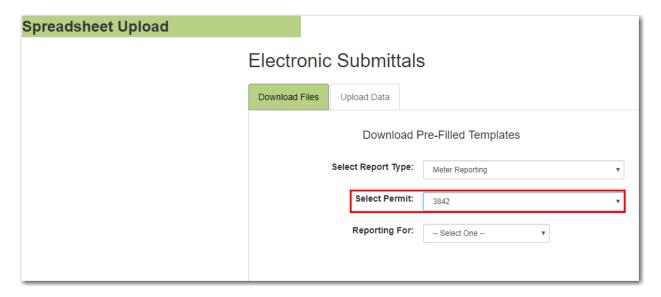

Notice when selecting an applicable permit number, the 'Reporting For' drop-down menu will appear. If the permit is not coded for a reporting category, then the 'Reporting For' drop-down will state "No permits associated" and a spreadsheet cannot be generated.

| 53 | ePIC External User Documentation | 12/13/2017 |
|----|----------------------------------|------------|
|    | Document ID v3.0                 |            |

4. Select a month/year from the 'Reporting For' drop-down menu. Users may also select "All", which will include all month/year combinations on the template for condition data due to the District.

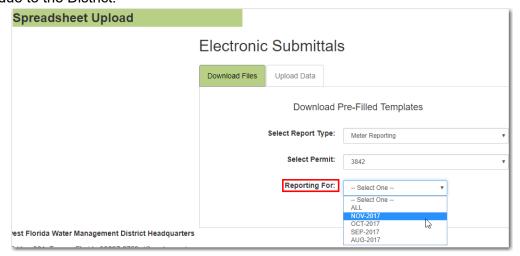

5. Click 'Download File'.

**Note:** If you are attempting to submit data via excel spreadsheets on a tablet or iPad, you will need an application that can edit and save Microsoft Excel spreadsheets.

A pre-filled Excel spreadsheet template will generate listing unsatisfied conditions due for a withdrawal. Use this spreadsheet for uploading your condition due data.

Please review the Instruction tab if you require additional information on spreadsheets. After the data has been inserted on the spreadsheet, save the file to your PC.

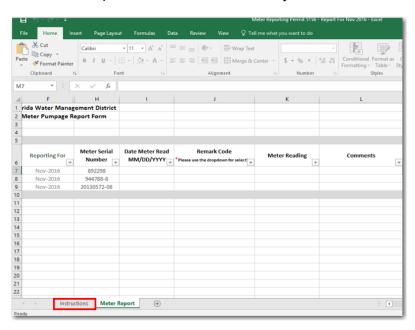

| 54 | ePIC External User Documentation | 12/13/2017 |
|----|----------------------------------|------------|
|    | Document ID v3.0                 |            |

# SPREADSHEET UPLOAD

On the left side of the screen is an 'Upload' tab. This feature is for users who prefer to use spreadsheet templates to upload data into the system.

1. Click on the word 'Upload' and the system will expand the page out to the right.

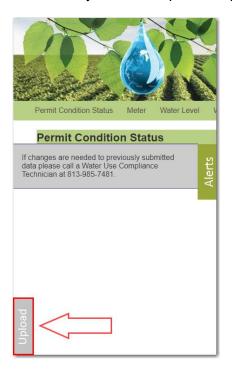

2. Click on the 'Upload Data' tab.

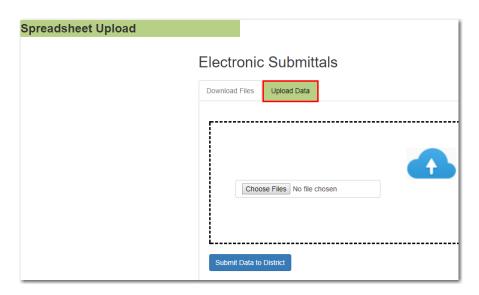

| 55 | ePIC External User | 12/13/2017 |  |
|----|--------------------|------------|--|
|    | Document ID v3.0   |            |  |

- 3. From the 'Upload Data' tab, click 'Choose Files' to browse for the file on your computer. You can also drag and drop or select multiple uploads at one time.
- 4. Once the file(s) are located and populated into the field, click 'Submit Data to District' button.

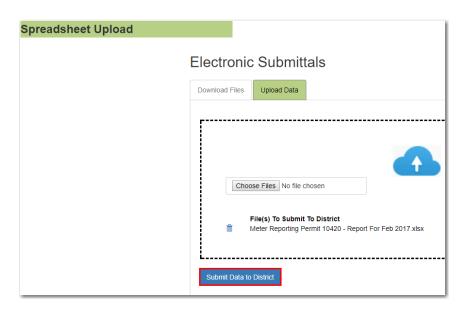

The status of your upload will display below in the 'Results' section.

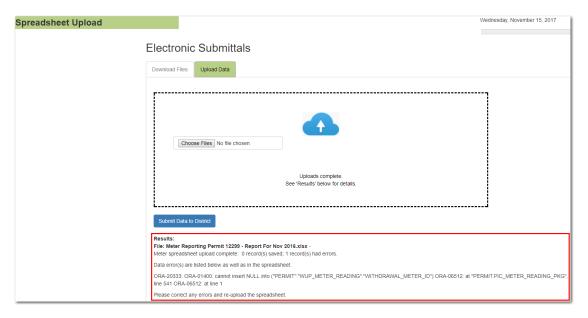

You will then receive an email notification. The message will either state that the file was processed successfully, or an error has been found with the file.

| 56               | ePIC External User | 12/13/2017 |  |
|------------------|--------------------|------------|--|
| Document ID v3.0 |                    |            |  |

If an error has been detected, simply select the link and an Excel spreadsheet file will open containing the errors.

| rida Water Manag | ement District         |                                                  |               |          |                                            |  |                                                                                                    |
|------------------|------------------------|--------------------------------------------------|---------------|----------|--------------------------------------------|--|----------------------------------------------------------------------------------------------------|
| Meter Pumpage Re | port Form              |                                                  |               |          |                                            |  |                                                                                                    |
|                  |                        |                                                  |               |          |                                            |  |                                                                                                    |
|                  |                        |                                                  |               |          |                                            |  |                                                                                                    |
|                  |                        |                                                  |               |          |                                            |  |                                                                                                    |
| Reporting For    | Meter Serial<br>Number | Remark Code  *Please use the dropdown for select | Meter Reading | Comments | Received Date (Used by District staff on " |  |                                                                                                    |
| Nov-2016         | 892298                 | Abandoned                                        |               |          |                                            |  | Date Meter Read is required. Please enter a date. Received Date is required. Please enter a date. The selected Remark Code r |
| Nov-2016         | 944788-8               |                                                  | v             |          |                                            |  |                                                                                                    |
| Nov-2016         | 20130572-08            |                                                  |               |          |                                            |  |                                                                                                    |
|                  |                        |                                                  |               |          |                                            |  |                                                                                                    |
|                  |                        |                                                  |               |          |                                            |  |                                                                                                    |

| 57 | ePIC External User | 12/13/2017 |  |
|----|--------------------|------------|--|
|    | Document ID v3.0   |            |  |

# Meter Reading

Recording meter reading data provides a means to develop historical records and accurately project future water needs. This data is gathered to determine reasonable demand, assess impacts to the resources, and to ensure that quantities withdrawn do not exceed permitted pumpage.

To record your meter reporting spreadsheet, perform the following steps:

1. On the 'Download Files' tab, be sure to select 'Meter Reporting' from the 'Select Report Type' drop-down menu.

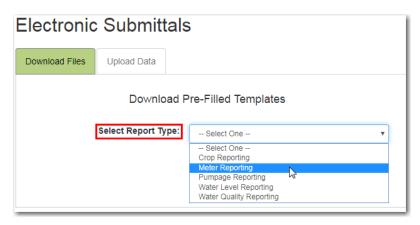

2. Select a permit number in the "Select Permit" field.

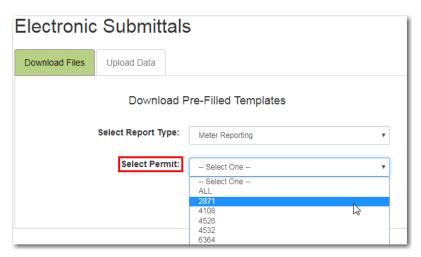

| 58 | ePIC External User | 12/13/2017 |  |
|----|--------------------|------------|--|
|    | Document ID v3.0   |            |  |

3. Select a "Reporting For" period from the drop-down menu and then select the "Download File" button.

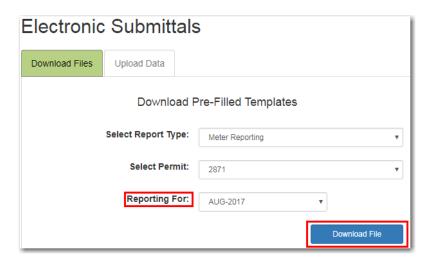

- 4. A pre-filled template will generate for unsatisfied conditions due for a withdrawal. The default display of the spreadsheet will list the withdrawal (District ID) numbers numerically.
  - a. For assistance downloading the pre-filled template, refer to the 'Spreadsheet Download' section of the document.

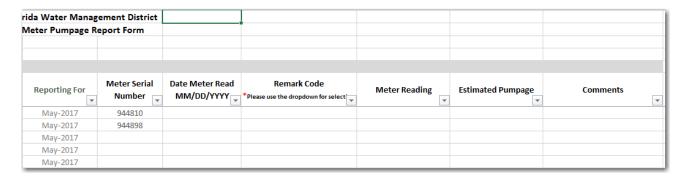

5. Enter in data for all required columns listed.

| Reporting For | Meter Serial<br>Number | Date Meter Read MM/DD/YYYY | Remark Code *Please use the dropdown for select | Meter Reading | Estimated Pumpage | Comments |
|---------------|------------------------|----------------------------|-------------------------------------------------|---------------|-------------------|----------|
| Aug-2017      | 95717189               | 8/12/2017                  | Not Available                                   |               | 1500              | Test     |
| Aug-2017      | 25250100               | 8/13/2017                  | Reading                                         | 12345678      |                   | Test     |
| Aug-2017      | 95717190               | 8/14/2017                  | Reading                                         | 23456789      |                   | Test     |
| Aug-2017      | 9600386                | 8/15/2017                  | Reading                                         | 34567891      |                   | Test     |
| Aug-2017      | 0102152                | 8/16/2017                  | Reading                                         | 45678912      |                   | Test     |
| Aug-2017      | 330672                 | 8/17/2017                  | Reading                                         | 56789123      |                   | Test     |
|               |                        |                            |                                                 |               |                   |          |

| 59 | ePIC External User Documentation | 12/13/2017 |
|----|----------------------------------|------------|
|    | Document ID v3.0                 |            |

a. Under the 'Date Meter Read' column, enter the date the meter was read during the 'Reporting For' month and year.

| Reporting For | Meter Serial<br>Number | Date Meter Read<br>MM/DD/YYYY | Remark Code *Please use the dropdown for select |
|---------------|------------------------|-------------------------------|-------------------------------------------------|
| Aug-2017      | 20162307-04            | 8/23/2017                     |                                                 |
| Aug-2017      | 85248-6                |                               |                                                 |
| Aug-2017      | 1479651                |                               |                                                 |
| Aug-2017      | 1210645                |                               |                                                 |
| Aug-2017      | 20050381-06            |                               |                                                 |
| Aug-2017      | 951565-6               |                               |                                                 |
| Aug-2017      | N/A                    |                               |                                                 |

- b. Under the 'Remark Code' column, indicate the 'Remark Code' that is associated with the permit.
  - i. A complete list and description of these codes is listed in the 'Remark Codes' section of this document.

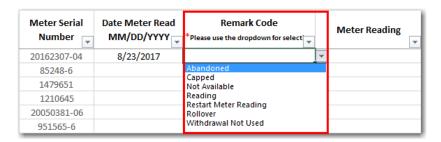

- c. Entering data in the 'Meter Reading', 'Estimated Pumpage', and 'Comments' columns vary on the selected 'Remark Code'.
  - i. For a complete list of requirements for 'Meter Reporting', navigate to the 'Meter Reporting Requirement Chart'.

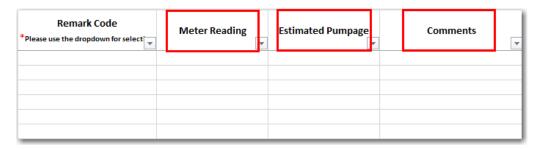

| 60 | ePIC External User Documentation |  | 12/13/2017 |
|----|----------------------------------|--|------------|
|    | Document ID v3.0                 |  |            |

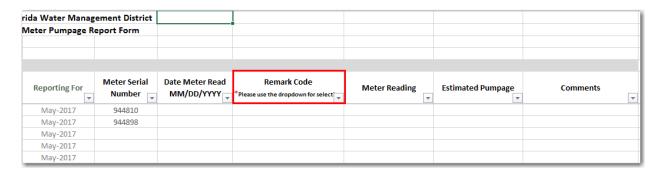

**Note:** If no 'Remark Code' is selected and a meter reading value is entered on the spreadsheet, the system will default to a 'Remark Code' of "Reading". If a meter is new to the system, the 'Remark Code' should default to read "New/Restart Meter".

# **Crop Reporting**

All permittees with WUPs for 100,000 gallons per day (GPD) or greater annual average quantities shall record for each metered facility.

Crop reporting data gives means to develop historical records to accurately project future water needs. This data is gathered to determine reasonable demand, assess impacts to the resources, and to ensure quantities and crops match permitted information to decide if modifications or adjustments of WUPs are necessary.

To record your crop reporting spreadsheet, perform the following steps:

1. On the 'Download Files' tab, be sure to select 'Crop Reporting' from the "Select Report Type" drop-down menu.

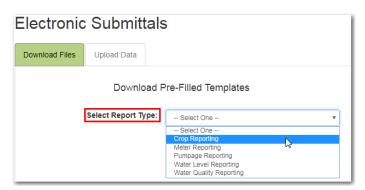

| 61 | ePIC External User Documentation |  | 12/13/2017 |
|----|----------------------------------|--|------------|
|    | Document ID v3.0                 |  |            |

2. Select a permit number in the "Select Permit" field.

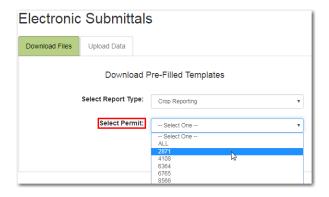

3. Select the "Select Crop Type" (i.e. Annual Agriculture, Annual Recreation & Aesthetic, Seasonal – Winter/Spring, Seasonal – Summer/Fall).

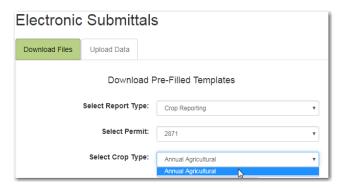

4. Select a "Reporting For" period from the drop-down menu and then select the "Download File" button.

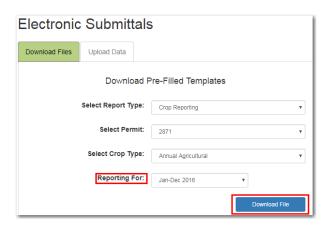

| 62 | ePIC External User Documentation |  | 12/13/2017 |
|----|----------------------------------|--|------------|
|    | Document ID v3.0                 |  |            |

- 5. A pre-filled template will generate for unsatisfied conditions due for a withdrawal. The default display of the spreadsheet will list the withdrawal (District ID) numbers numerically.
  - a. For assistance downloading the pre-filled template, refer to the 'Spreadsheet Download' section of the document.

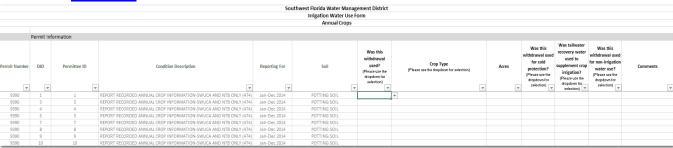

- 6. Enter in data for all required columns listed.
  - a. For a complete list of requirements for 'Crop Reporting', navigate to the 'Crop Reporting Requirement Chart'.

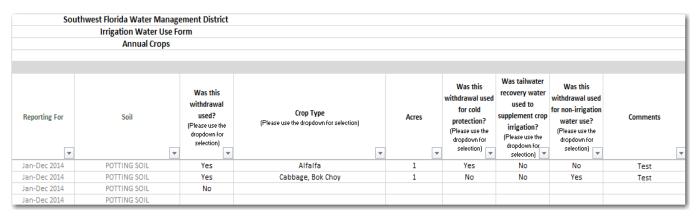

| 63 | ePIC External User Documentation |  | 12/13/2017 |
|----|----------------------------------|--|------------|
|    | Document ID v3.0                 |  |            |

# Annual Agriculture Reporting

Permittees must demonstrate that the quantities applied for relate to reasonable irrigation, livestock, aquaculture, and other agricultural needs. This demonstration is typically accomplished by providing information on the types and acreage of crops to be irrigated, the crop growing season, the irrigation systems used, crop establishment, application of chemicals and fertilizers, and other specified use information.

- 1. Download the Annual Agriculture pre-filled template (Refer to the 'Spreadsheet Download' section for steps on how to perform this task). All unsatisfied conditions due records for a withdrawal will be displayed in the spreadsheet. The default spreadsheet will list the withdrawal (District ID) numbers numerically in ascending order.
- 2. Under the 'Was this withdrawal used?' column, indicate if the withdrawal was used for crops by selecting "Yes" or "No" from the drop down.
  - a. For a complete list of requirements for 'Annual Agriculture', navigate to the 'Annual Agriculture Requirement Chart'.

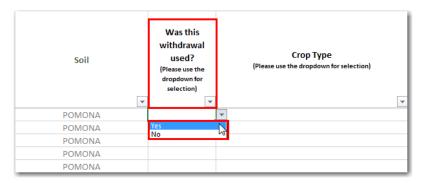

b. If the withdrawal was used, select a "Crop Type" from the drop down.

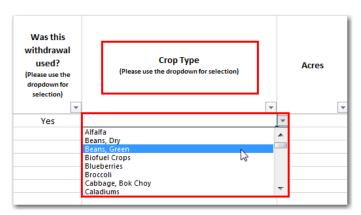

| 64 | ePIC External User Documentation |  | 12/13/2017 |
|----|----------------------------------|--|------------|
|    | Document ID v3.0                 |  |            |

i. Entering the "Acres" is required upon selecting a "Crop Type".

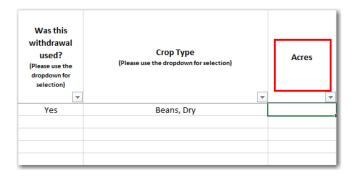

3. If the permit location is in the NTB you will be <u>required</u> to select an "Irrigation Method" from the drop down.

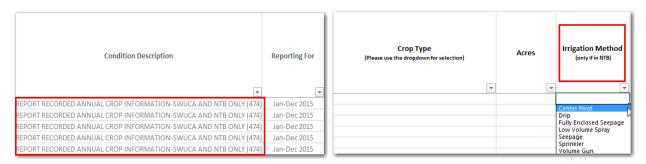

"Comments" are **NOT** required for this type of reporting.

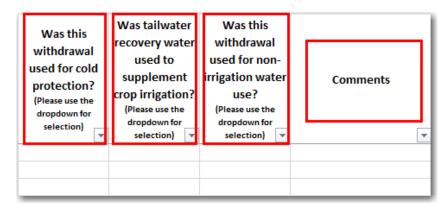

The user is **NOT** required to answer the three listed questions on this form. No errors will be returned if they are left blank.

- a. "Was this withdrawal point used for cold protection?"
- b. "Was tailwater recovery water used to supplement irrigating the crops listed?"
- c. "Was this withdrawal used for any non-irrigation water use?"

| 65 | ePIC External User Documentation | 12/13/2017 |
|----|----------------------------------|------------|
|    | Document ID v3.0                 |            |

#### Annual Recreation & Aesthetic Reporting

Permittees must demonstrate that the quantities applied for relate to reasonable irrigation for community common areas, golf courses, cemeteries, sport playing fields, and lawn & landscape. This demonstration is typically accomplished by providing information on the types and acreage of recreation and aesthetic use to be irrigated.

- Download the Annual Recreation & Aesthetic pre-filled template (Refer to the 'Spreadsheet Download' section for steps on how to perform this task). All unsatisfied conditions due records for a withdrawal will be displayed in the spreadsheet. The default spreadsheet will list the withdrawal (District ID) numbers numerically in ascending order.
- 2. Under the 'Was this withdrawal used?' column, indicate if the withdrawal was used for crops by selecting "Yes" or "No" from the drop down.
  - a. For a complete list of requirements for 'Annual Recreation', navigate to the 'Annual Recreation Requirement Chart'.

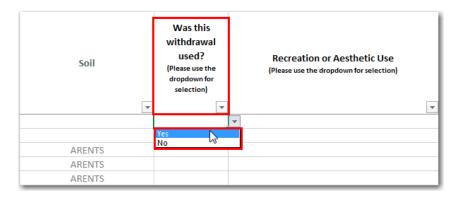

b. If the withdrawal was used, select a "Recreation or Aesthetic Use" from the drop down.

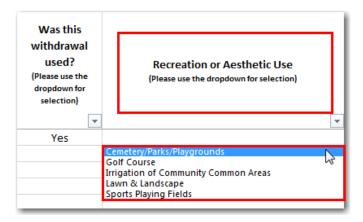

 Entering the "Total Acres" is <u>required</u> upon selecting a "Recreation or Aesthetic Use". The three acres' categories may not equal more than "Total Acres".

| 66 | ePIC External User Documentation |  | 12/13/2017 |
|----|----------------------------------|--|------------|
|    | Document ID v3.0                 |  |            |

- ii. Indicate any acreage that falls into the three acres' categories (i.e. Shrubs/Tree Acres, Fairway Acres, Green/Tee Acres).
- iii. Entering the "Green/Tee Acres" is only <u>required</u> when "Golf Course" is selected as the "Recreation or Aesthetic Use".

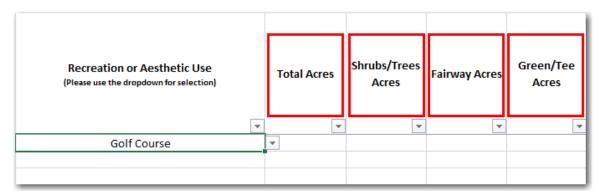

3. If the permit location is in the NTB you will be <u>required</u> to select an "Irrigation Method" from the drop down.

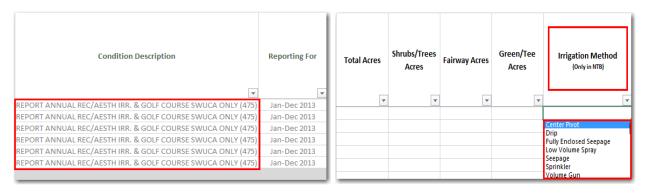

| 67 | ePIC External User Documentation |  | 12/13/2017 |
|----|----------------------------------|--|------------|
|    | Document ID v3.0                 |  |            |

"Comments" are **NOT** required for this type of reporting.

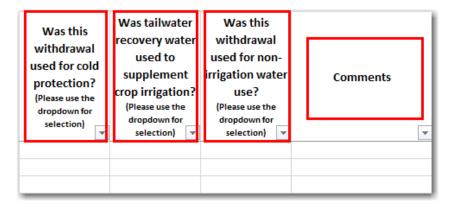

The user is **NOT** required to answer the two listed questions on this form. No errors will be returned if they are left blank.

- a. "Was this withdrawal point used for cold protection?"
- b. "Was tailwater recovery water used to supplement irrigating the crops listed?"
- c. "Was this withdrawal used for any non-irrigation water use?"

| 68 | ePIC External User Documentation |  | 12/13/2017 |
|----|----------------------------------|--|------------|
|    | Document ID v3.0                 |  |            |

# Seasonal – Winter/Spring & Summer/Fall Reporting

Seasonal crops are allocated irrigation quantities for field preparation and crop establishment. This quantity is for raising the water table depending on the season and soil type. Summer/Fall crops are assumed to need half of the quantity for this parameter than Winter/Spring crops because Fall crops are preceded by the wet season.

1. Select 'Seasonal' from the "Select Crop Type" drop-down menu.

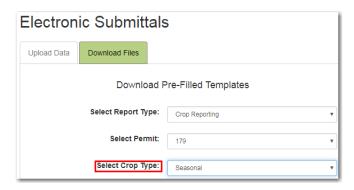

- 2. Select a "Reporting For" period from the drop-down menu and then select the "Download File" button.
  - a. Seasonal "Reporting For" is divided between 'Winter/Spring' reporting and 'Summer/Fall' reporting.

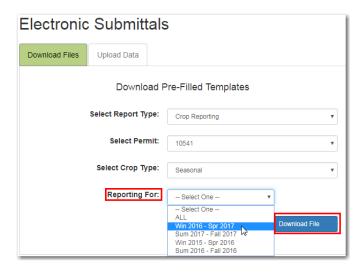

- 3. A pre-filled template will generate for unsatisfied conditions due for a withdrawal. The default display of the spreadsheet will list the withdrawal (District ID) numbers numerically.
  - a. For assistance downloading the pre-filled template, refer to the 'Spreadsheet Download' section of the document.
- 4. Under the 'Was this withdrawal used?' column, indicate if the withdrawal was used for crops by selecting "Yes" or "No" from the drop down.

| 69 | ePIC External User Documentation |  | 12/13/2017 |
|----|----------------------------------|--|------------|
|    | Document ID v3.0                 |  |            |

a. For a complete list of requirements for 'Seasonal', navigate to the 'Seasonal Winter/Spring & Summer/ Fall Requirement Chart'.

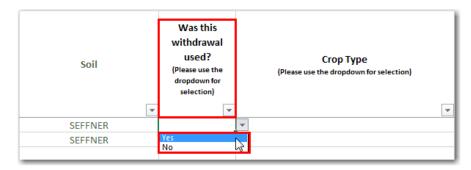

b. If the withdrawal was used, select a "Crop Type".

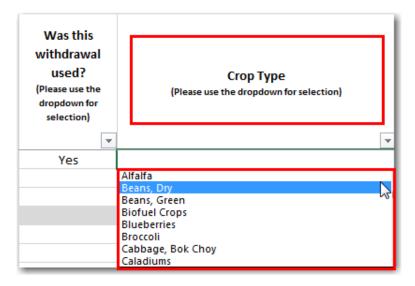

- i. Indicating "Was Mulch used?" is **required** upon selecting a "Crop Type".
- ii. Entering values in numerical form is <u>required</u> for "Acres", "Planting Date" and "Season Length (days)".

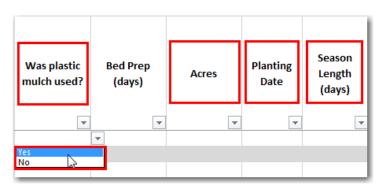

| 70               | ePIC External User Documentation |  | 12/13/2017 |
|------------------|----------------------------------|--|------------|
| Document ID v3.0 |                                  |  |            |

5. If the permit location is in the NTB you will be <u>required</u> to select an "Irrigation Method" from the drop down.

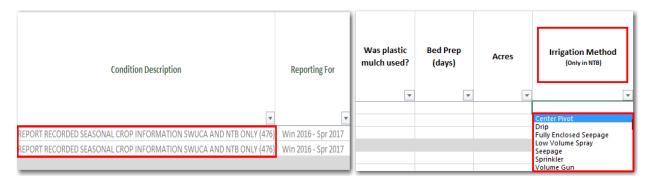

"Bed Prep (days)" and "Comments" are **NOT** required for this type of reporting.

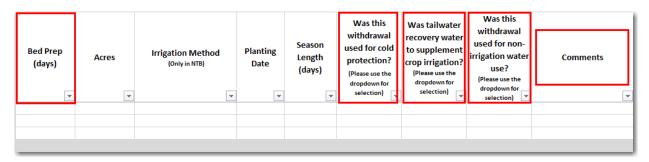

The user is **NOT** required to answer the three listed questions on this form. No errors will be returned if they are left blank.

- a. "Was this withdrawal point used for cold protection?"
- b. "Was tailwater recovery water used to supplement irrigating the crops listed?"
- c. "Was this withdrawal used for any non-irrigation water use?"

| 71 | ePIC External User Documentation |  | 12/13/2017 |
|----|----------------------------------|--|------------|
|    | Document ID v3.0                 |  |            |

## Water Level Reporting

The purpose of water level monitoring is to ensure that existing legal uses, off-site land use, water resources, and associated environmental features are not adversely impacted by withdrawals. A groundwater level monitoring program may include water table levels, potentiometric surface levels, or both.

To record your water level reading spreadsheet, perform the following steps:

1. On the 'Download Files' tab, be sure to select 'Water Level Reporting' from the 'Select Report Type' drop-down menu.

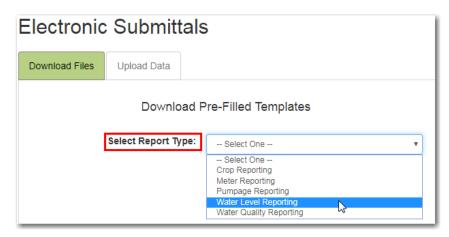

2. Select a permit number in the "Select Permit" field.

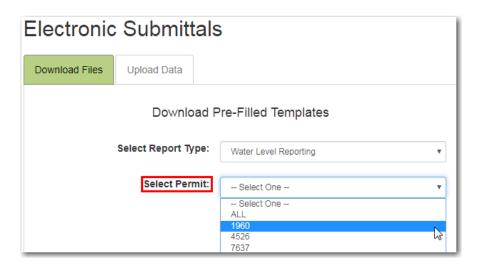

| 72 | ePIC External User | 12/13/2017 |  |
|----|--------------------|------------|--|
|    | Document ID v3.0   |            |  |

3. Select a "Reporting For" period from the drop-down menu and then select the "Download File" button.

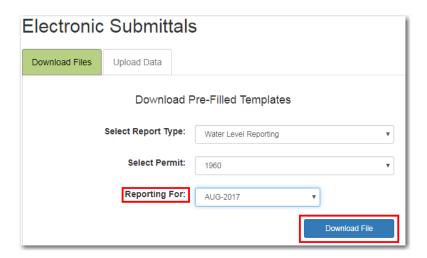

- 4. A pre-filled template will generate for unsatisfied conditions due for a withdrawal. The default display of the spreadsheet will list the withdrawal (District ID) numbers numerically.
  - a. For assistance downloading the pre-filled template, refer to the 'Spreadsheet Download' section of the document.

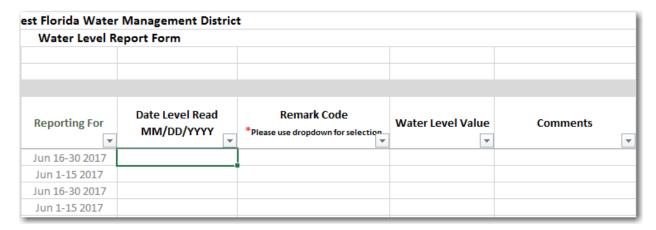

5. Enter in data for all required columns listed.

| Permit<br>Numbe | DID | Owner ID | Condition Description                    | Reporting For | Date Level Read<br>MM/DD/YYYY | Remark Code *Please use dropdown for selection | Water Level Value | Comments |
|-----------------|-----|----------|------------------------------------------|---------------|-------------------------------|------------------------------------------------|-------------------|----------|
| 1960            | 50  | S.R.50   | REPORT SURFACE WATER LEVEL(S) (NGVD) (9) | Aug 2017      | 8/17/2017                     | Normal                                         | ▼ 170             | Test     |
|                 |     |          |                                          |               |                               |                                                |                   |          |
|                 |     |          |                                          |               |                               |                                                |                   |          |
|                 |     |          |                                          |               |                               |                                                |                   |          |
|                 |     |          |                                          |               |                               |                                                |                   |          |
|                 |     |          |                                          |               |                               |                                                |                   |          |
|                 |     |          |                                          |               |                               |                                                |                   |          |

| 73 | ePIC External User Documentation | 12/13/2017 |
|----|----------------------------------|------------|
|    | Document ID v3.0                 |            |

a. Under the 'Date Level Read' column, enter the date the water level was read during the 'Reporting For' month and year.

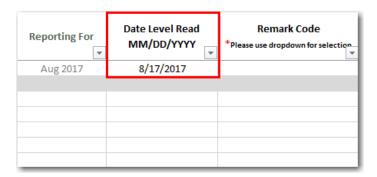

- b. Under the 'Remark Code' column, indicate the 'Remark Code' that is associated with the permit.
  - i. A complete list and description of these codes is listed in the 'Remark Codes' section of this document.

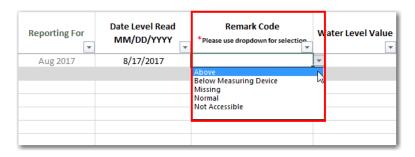

- c. Entering data in the 'Water Level Value' and 'Comments' columns vary on the selected 'Remark Code'.
  - i. For a complete list of requirements for 'Water Level Value' and 'Comments', navigate to the 'Water Level Requirement Chart'.

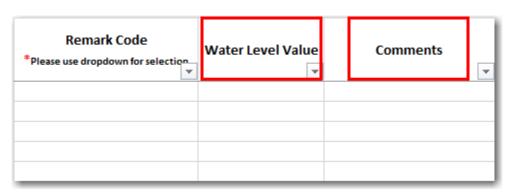

| 74 | ePIC External User Documentation |  | 12/13/2017 |
|----|----------------------------------|--|------------|
|    | Document ID v3.0                 |  |            |

| Water Level Re | port Form                  | t                                              |                   |          |
|----------------|----------------------------|------------------------------------------------|-------------------|----------|
|                | •                          |                                                |                   |          |
|                |                            |                                                |                   |          |
|                |                            |                                                |                   |          |
| Reporting For  | Date Level Read MM/DD/YYYY | Remark Code *Please use dropdown for selection | Water Level Value | Comments |
| Jun 16-30 2017 |                            |                                                |                   |          |
| Jun 1-15 2017  |                            |                                                |                   |          |
| Jun 16-30 2017 |                            |                                                |                   |          |
| Jun 1-15 2017  |                            |                                                |                   |          |

**Note:** If no 'Remark Code' is selected and a water level value is entered on the spreadsheet, then the system will default to a 'Remark Code' of "Normal".

| 75 | ePIC External User Documentation |  | 12/13/2017 |
|----|----------------------------------|--|------------|
|    | Document ID v3.0                 |  |            |

# Water Quality Reporting

WUPs involving withdrawals that may cause adverse environmental impact to surface water bodies, including wetlands, may be required to monitor water quality.

The specific water quality parameters required to be monitored will depend on the type of water body and may include but not limited to: temperature, dissolved oxygen, specific conductance, pH, and other specified use information.

To record your water quality reading spreadsheet, perform the following steps:

1. On the 'Download Files' tab, be sure to select 'Water Quality Reporting' from the 'Select Report Type' drop-down menu.

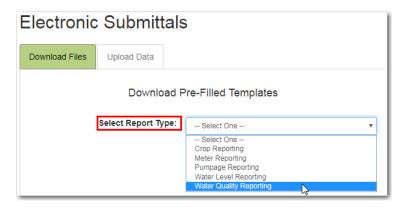

2. Select a permit number in the "Select Permit" field.

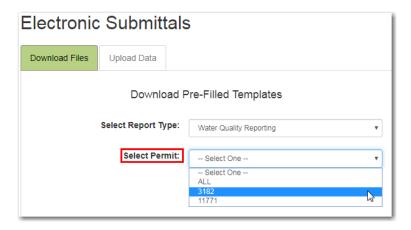

| 76 | ePIC External User | 12/13/2017 |  |
|----|--------------------|------------|--|
|    | Document ID v3.0   |            |  |

3. Select a "Reporting For" period from the drop-down menu and then select the "Download File" button.

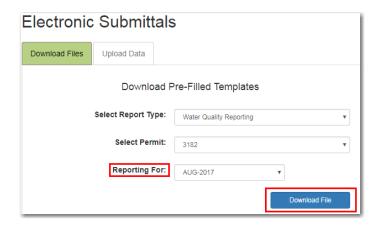

- 4. A pre-filled template will generate for unsatisfied conditions due for a withdrawal. The default display of the spreadsheet will list the withdrawal (District ID) numbers numerically.
  - a. For assistance downloading the pre-filled template, refer to the 'Spreadsheet Download' section of the document.

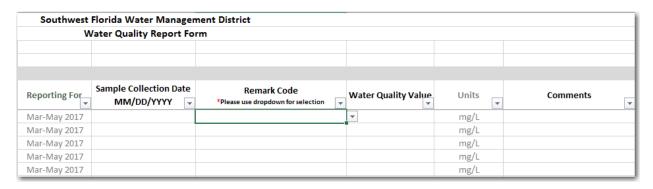

5. Enter in data for all required columns listed.

| Permit<br>Numbe 🕶 | DID | Owner ID | ۳ | Condition Description                       | Reporting For | Sample Collection Date MM/DD/YYYY | Remark Code *Please use dropdown for selection | Water Quality Value | Units | Comments |
|-------------------|-----|----------|---|---------------------------------------------|---------------|-----------------------------------|------------------------------------------------|---------------------|-------|----------|
| 3182              | 19  | 3        |   | CHLORIDES ANALYSIS REPORT (116)             | Jun-Aug 2017  | 7/17/2017                         | Normal                                         | 1700                | mg/L  | Test     |
| 3182              | 19  | 3        |   | SPECIFIC CONDUCTIVITY ANALYSIS REPORT (173) | Jun-Aug 2017  | 7/18/2017                         | Not Available                                  |                     | mg/L  | Test     |
| 3182              | 19  | 3        |   | SULFATE ANALYSIS REPORT (174)               | Jun-Aug 2017  | 7/19/2017                         | Below Detection Limit                          |                     | mg/L  | Test     |
| 3182              | 21  | 1        |   | CHLORIDES ANALYSIS REPORT (116)             | Jun-Aug 2017  | 7/20/2017                         | Normal                                         | 1800                | mg/L  | Test     |
| 3182              | 21  | 1        |   | SPECIFIC CONDUCTIVITY ANALYSIS REPORT (173) | Jun-Aug 2017  | 7/21/2017                         | Normal                                         | 1300                | mg/L  | Test     |
| 3182              | 21  | 1        |   | SULFATE ANALYSIS REPORT (174)               | Jun-Aug 2017  | 7/22/2017                         | Withdrawal Not Used                            |                     | mg/L  | Test     |

| 77 | ePIC External User Documentation |  | 12/13/2017 |
|----|----------------------------------|--|------------|
|    | Document ID v3.0                 |  |            |

a. Under the 'Sample Collection Date' column, enter the date the water quality was read during the reporting month.

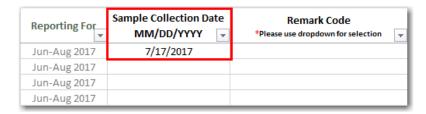

- b. Under the 'Remark Code' column, indicate the 'Remark Code' that is associated with the permit.
  - A complete list and description of these codes is listed in the '<u>Remark Codes</u>' section of this document.

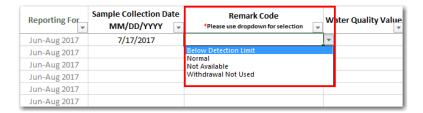

- c. Entering data in the 'Water Quality Value' and 'Comments' columns vary on the selected 'Remark Code'.
  - i. For a complete list of requirements for 'Water Quality Value' and 'Comments', navigate to the 'Water Quality Requirement Chart'.

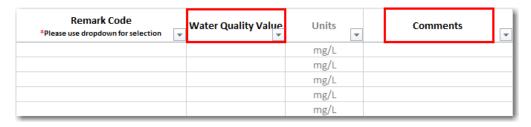

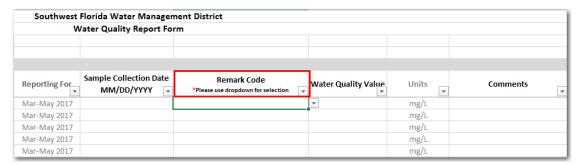

**Note:** If a water quality value is entered on the spreadsheet, then the system will default to a Remark Code of "Normal".

| 78 | ePIC External User Documentation |  | 12/13/2017 |
|----|----------------------------------|--|------------|
|    | Document ID v3.0                 |  |            |

# **Pumpage Reporting**

Reporting pumpage data provides a means to develop historical records in order to accurately project future water needs. This data is gathered to determine reasonable demand, assess impacts to the resources, and to ensure that quantities withdrawn do not exceed permitted pumpage.

To record your pumpage reading spreadsheet, perform the following steps:

1. On the 'Download Files' tab, be sure to select 'Pumpage Reporting' from the 'Select Report Type' drop-down menu.

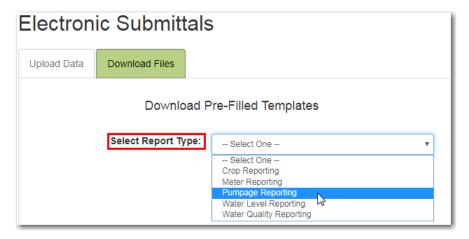

2. Select a permit number in the "Select Permit" field.

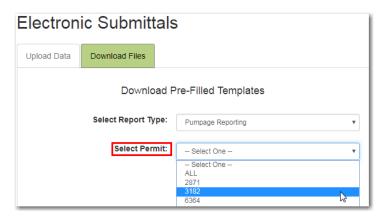

| 79 | ePIC External User | 12/13/2017 |  |
|----|--------------------|------------|--|
|    | Document ID v3.0   |            |  |

3. Select a "Reporting For" period from the drop-down menu and then select the "Download File" button.

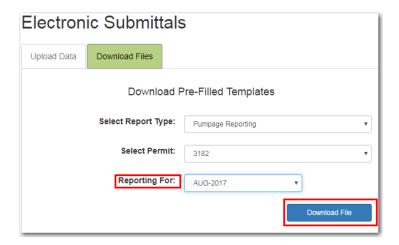

- 4. A pre-filled template will generate for unsatisfied conditions due for a withdrawal. The default display of the spreadsheet will list the withdrawal (District ID) numbers numerically.
  - a. For assistance downloading the pre-filled template, refer to the 'Spreadsheet Download' section of the document.

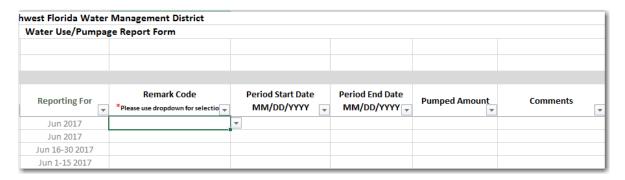

5. Enter in data for all required columns listed.

| Permit<br>Number 🔻 | DID | Owner ID       | Condition Description                    | Reporting For | Remark Code *Please use dropdown for selectio | Period Start Date MM/DD/YYYY | Period End Date MM/DD/YYYY | Pumped Amount | Comments |
|--------------------|-----|----------------|------------------------------------------|---------------|-----------------------------------------------|------------------------------|----------------------------|---------------|----------|
| 3182               | 51  | Pasco_Imported | REPUMP PUMPAGE - SURFACE WITHDRAWAL (34) | Aug-2017      | Estimate                                      | 8/17/2017                    | 8/25/2017                  | 171700        | Test     |
|                    |     |                |                                          |               |                                               |                              |                            |               |          |
|                    |     |                |                                          |               |                                               |                              |                            |               |          |
|                    |     |                |                                          |               |                                               |                              |                            |               |          |
|                    |     |                |                                          |               |                                               |                              |                            |               |          |

| 80 | ePIC External User Documentation |  | 12/13/2017 |
|----|----------------------------------|--|------------|
|    | Document ID v3.0                 |  |            |

a. Under the 'Period Start Date' and 'Period End Date' columns, enter the date the pumped amount was read during the reporting month.

| Reporting For | Remark Code *Please use dropdown for selectio | Period Start Date MM/DD/YYYY | Period End Date MM/DD/YYYY | Pumped Amount | Comments |
|---------------|-----------------------------------------------|------------------------------|----------------------------|---------------|----------|
| Aug-2017      |                                               | 8/17/2017                    | 8/25/2017                  |               |          |
|               |                                               |                              |                            |               |          |
|               |                                               |                              |                            |               |          |
|               |                                               |                              |                            |               |          |
|               |                                               |                              |                            |               |          |
|               |                                               |                              |                            |               |          |

- b. Under the 'Remark Code' column, indicate the 'Remark Code' that is associated with the permit.
  - A complete list and description of these codes is listed in the '<u>Remark Codes</u>' section of this document.

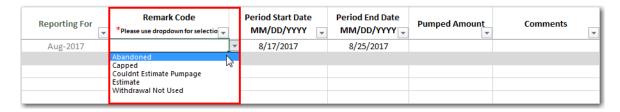

- c. Entering data in the 'Pumped Amount' and 'Comments' columns vary on the selected 'Remark Code'.
  - i. For a complete list of requirements for 'Pumped Amount' and 'Comments', navigate to the 'Pumpage Reporting Requirement Chart'.

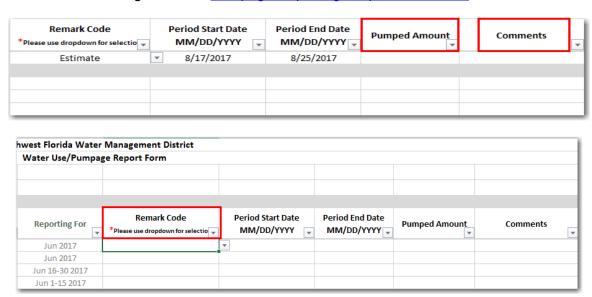

**Note:** If a pumped amount value is not entered on the spreadsheet, then the system will default to Remark Code of "Estimate".

| 81 | ePIC External User Documentation |  | 12/13/2017 |
|----|----------------------------------|--|------------|
|    | Document ID v3.0                 |  |            |

# PERMITS DATA EMAIL BOXES

External Users submit data via External Email Boxes to the following email addresses:

Bartow - PermitsDataPic.Bar@watermatters.org

Brooksville - PermitsDataPic.Bkv@watermatters.org

Sarasota – PermitsDataPic.Sar@watermatters.org

Tampa – PermitsDataPic.Tpa@watermatters.org

| 82 | ePIC External User Documentation |  | 12/13/2017 |
|----|----------------------------------|--|------------|
|    | Document ID v3.0                 |  |            |

# REPORTING WINDOWS

#### Current

The permit condition is satisfied, no action necessary.

#### Due Now

The permit condition is not satisfied and the window for reporting is open.

- Meter Reporting window opens on the 11<sup>th</sup> of the month.
- Annual Agricultural and Recreation Crop Reporting window opens in January.
- Seasonal Crop Reporting window opens in November for Summer/Fall crops and in June for Winter/Spring crops.
- Water Quality/Water Level window open dates are dependent on the frequency set for the condition.

#### Past Due

The permit condition is not satisfied and is past due.

- Meter Reporting condition becomes past due after the 11<sup>th</sup> of the following month.
- Annual Agricultural and Recreation Crop Reporting condition becomes past due after March 31st.
- Seasonal Crop Reporting condition becomes past due after March 1st.
- Water Quality/Water Level window becomes past due is dependent on the frequency set for the condition.

#### Coming Due

The permit condition is not able to be satisfied yet, no action necessary.

• One or more conditions will become due but are not yet able to be satisfied. This represents the status of 'Coming Due'.

#### Submit via Meter Reporting

The permit condition is required to be satisfied by 'Meter Reporting'.

Locate the associated permit under 'Meter Reporting' to satisfy the record.

## Received via Meter Reporting

The permit condition has been satisfied by 'Meter Reporting', no action necessary.

### Automatic Meter Reading (AMR)

Permittees shall no longer be required to independently submit quantities used where an automatic meter reading device (AMR) is installed. The AMR will provide withdrawal data to the District, except in the case of device failure.

| 83 | ePIC External User Documentation | 12/13/2017 |
|----|----------------------------------|------------|
|    | Document ID v3.0                 | _          |

# 24-Hour Edit Window

Submitted data by external users displays in an editable format for a 24-hour time period before it becomes read-only. Data can be corrected by another spreadsheet upload.

**Note:** The only exception to this rule is if a Flow Meter Remark Code of "Abandoned" or "Capped" is used.

Once the 24-hour period is complete, the external user must contact the District to correct data.

# **CONDITION FREQUENCY FLAGS**

Based on the condition assigned to the Water Use Permit, a reporting frequency flag is enabled, requiring the permittee to report water use on a frequency schedule. Also, the 'Available Start Date' and 'Last Available Date' are displayed in <u>Appendix B</u> for each reporting frequency.

Reporting frequency possibilities are:

Monthly: Reporting every month.

Quarterly: Reporting every three months.

Annually: Reporting every year. Weekly: Reporting every week.

Daily: Reporting every day.

Specific Event: Reporting required for a specific event.

One Time: Always 'Other Special Reporting' conditions and a condition due record is

generated for a one-time reporting requirement.

Bi-Weekly: Reporting every other week.
Bi-Monthly: Reporting every two months.
Semi-Annually: Reporting every six months.
Bi-Annually: Reporting every other year.
Tri-Annually: Reporting three times a year.

| 84 | ePIC External User Documentation |  | 12/13/2017 |
|----|----------------------------------|--|------------|
|    | Document ID v3.0                 |  |            |

# WUP PUBLIC RECORDS SEARCH

1. On ePIC's menu bar, enter in the desired permit number in the field labeled 'Search Permit #' and select 'Enter' on your keyboard.

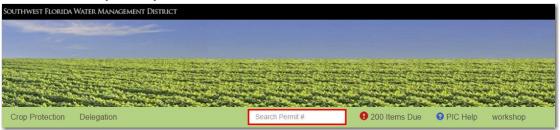

2. Select the 'View Details' link for the "Approved" permit revision.

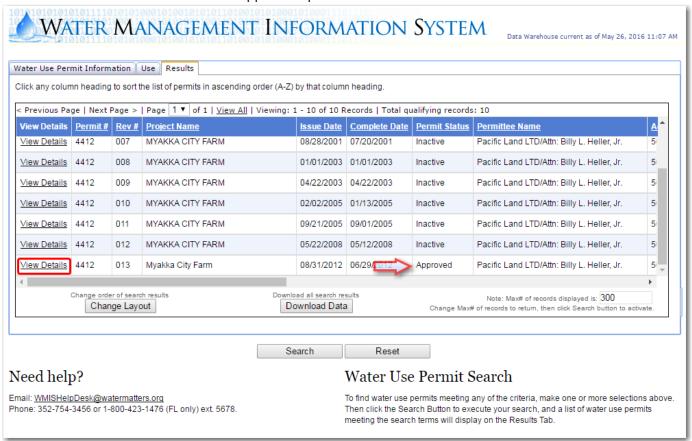

There are several tabs of information that will appear for the Permit.

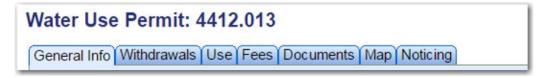

| 85 | ePIC External User Documentation | 12/13/2017 |
|----|----------------------------------|------------|
|    | Document ID v3.0                 |            |

There are three report options you can locate from the 'General Info' tab. All shown below, simply click on the 'Run Report' button for the option of your choosing.

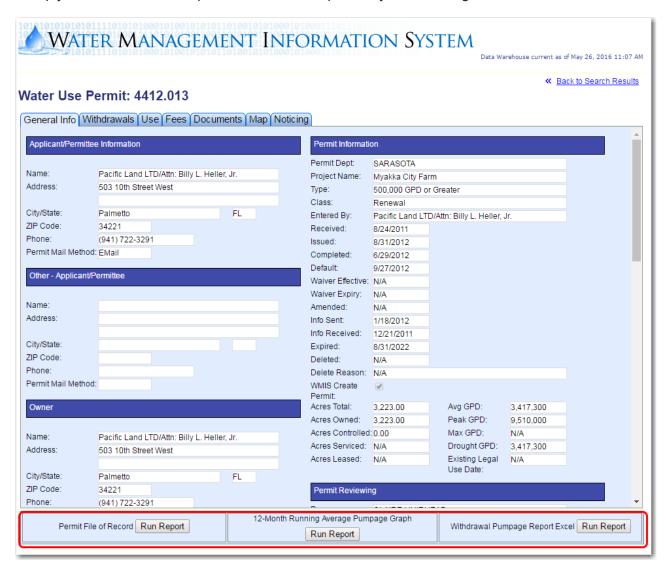

3. To retrieve a copy of your Permit select the Documents tab.

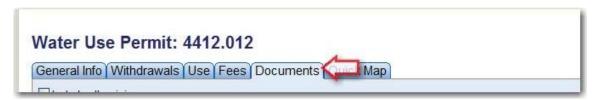

Most Permits are accessible here but some are not available yet. If you do not see your Permit you will have to contact the Service Office number listed below which services your Permit and request a copy of your Water Use Permit.

| 86 | ePIC External User Documentation |  | 12/13/2017 |
|----|----------------------------------|--|------------|
|    | Document ID v3.0                 |  |            |

4. Using the scroll bar on the right of the screen scroll down and locate the PDF file labeled 'Permit', all shown below. Or you can double click on 'Document Type' and the system will display the documents in alphabetical order.

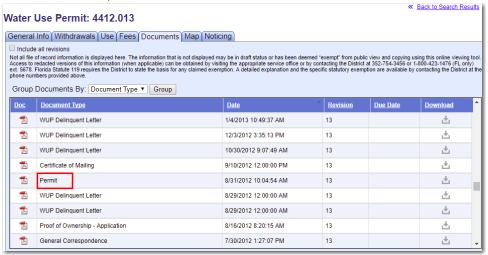

| 87 | ePIC External User Documentation |  | 12/13/2017 |
|----|----------------------------------|--|------------|
|    | Document ID v3.0                 |  |            |

#### **Retrieving Data**

To obtain the values you have entered for past meter readings, water levels or other data sets you will need to go to the 'Withdrawals' tab.

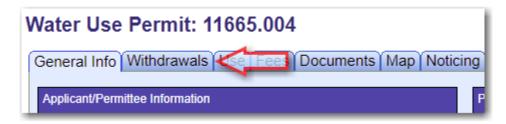

Notice each of your withdrawals listed.

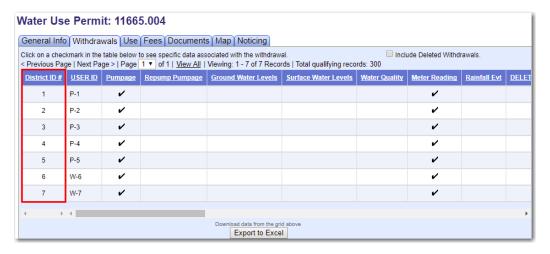

Scroll over to the right and locate the Meter Reading column you want to retrieve your data for and click on the check box.

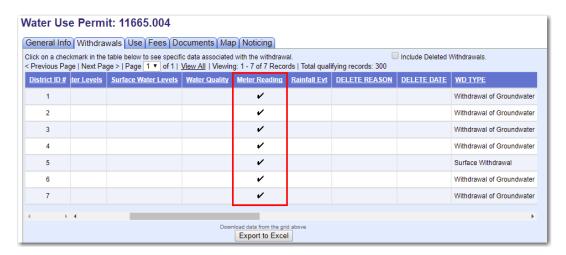

| 88 | ePIC External User Documentation |  | 12/13/2017 |
|----|----------------------------------|--|------------|
|    | Document ID v3.0                 |  |            |

Click on the check mark and additional information will appear at the bottom of the screen which includes your selected data. If needed, you can change the date range to be able to search for additional information.

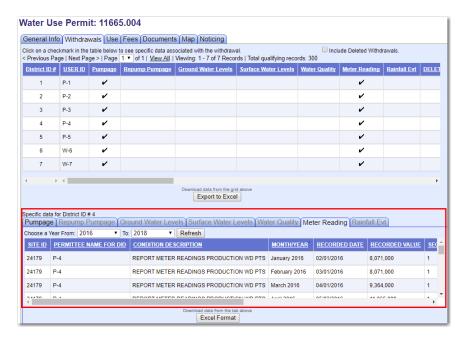

Click on the 'Excel Format' button to download the data to an Excel file.

**Note**: You can only retrieve data for one withdrawal at a time.

# **HELP FILE**

There is a Help File located in all screens of the ePIC that contain a wealth of information including most of the information contained in this document. We encourage you to utilize this tool to learn more about the ePIC and when encountering problems.

You can access the help file by selecting the 'PIC Help' tab.

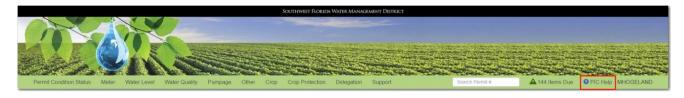

| 89 | ePIC External User Documentation | 12/13/2017 |
|----|----------------------------------|------------|
|    | Document ID v3.0                 |            |

# CONTACT PERSONNEL FOR THE EPIC

## Hardee/Highlands/Polk Counties

Michael Cote - 7601 US Hwy. 301, Tampa, FL 33637-6759

Phone: (813) 438-6974

1-800-836-0797 (Florida only)

Fax: (813) 367-3054.

Email data to: Michael.Cote@swfwmd.state.fl.us

### Hillsborough/Sarasota Counties

Michelle Eddy - 7601 US Hwy. 301, Tampa, FL 33637-6759

Phone: (813) 438-6529

1-800-836-0797 (Florida only)

Fax: (813) 367-3054.

Email data to: Michelle.Eddy@swfwmd.state.fl.us

Charlotte/Citrus/DeSoto/Hernando/Lake/Levy/Manatee/Marion/Pasco/Pinellas/

Sumter Counties

MaryEllen Fugate - 7601 US Hwy. 301, Tampa, FL 33637-6759

Phone: (813) 438-6831

1-800-836-0797 (Florida only)

Fax: (813) 367-3054.

Email data to: MaryEllen.Fugate@swfwmd.state.fl.us

| 90 | ePIC External User Documentation |  | 12/13/2017 |
|----|----------------------------------|--|------------|
|    | Document ID v3.0                 |  |            |

# APPENDIX A

## Reporting Remarks Requirement Chart

The requirement charts below list the required fields regarding 'Remark' codes for each 'Reporting Category'.

# Meter Reporting Requirement Chart

The below table indicates each 'Remark' code and the available fields that will need to be completed with that selection.

| Remark                 | Date<br>Meter<br>Read | Meter<br>Reading | Estimated<br>Gallons<br>Pumped | Meter<br>Serial<br>Number | Comment  |
|------------------------|-----------------------|------------------|--------------------------------|---------------------------|----------|
| Reading                | Required              | Required         | Х                              | Χ                         | optional |
| Abandoned              | Required              | Х                | Х                              | Χ                         | Required |
| Capped                 | Required              | Х                | Х                              | Х                         | Required |
| Withdrawal<br>Not used | Required              | Х                | Х                              | Х                         | optional |
| *New/Restart           | Required              | Required         | Required                       | Required                  | Required |
| Not Available          | Required              | Χ                | Required                       | Х                         | Required |
| Rollover               | Required              | Required         | Х                              | Х                         | optional |

## **X** – Not available for data entry.

Optional – The user will not receive an error if data is inputted or left blank.

\* – The user is required to enter an updated serial number, select 'Use Existing Serial #', or select 'Serial # Not Known'.

| 91 | ePIC External User Documentation |  | 12/13/2017 |
|----|----------------------------------|--|------------|
|    | Document ID v3.0                 |  |            |

## Crop Reporting Requirement Chart

The below table(s) indicates each field that can be selected and the available fields that will need to be completed with that selection.

| Was This Withdrawal Used? | Used for non-irrigation? | Used for tailwater recovery? | Used for<br>Cold<br>Protection | Comment  |
|---------------------------|--------------------------|------------------------------|--------------------------------|----------|
| Required                  | optional                 | optional                     | optional                       | optional |

<sup>\*</sup>If 'Yes' is selected, see chart(s) below for respected reporting type.

**Optional** – The user will not receive an error if data is inputted or left blank.

## Annual Agriculture Requirement Chart

| Crop     | Acres    | Irrigation<br>Method |  |
|----------|----------|----------------------|--|
|          |          | (NTB Only)           |  |
| Required | Required | Required             |  |

#### Annual Recreation Requirement Chart

| Recreation or Aesthetic Use          | Shrubs / Tees<br>Acres | Fairway Acres | Green / Tee<br>Acres | Total<br>Acres | Irrigation<br>Method<br>(NTB Only) |
|--------------------------------------|------------------------|---------------|----------------------|----------------|------------------------------------|
| Cemetery/Parks/Playgrounds           | optional               | optional      | optional             | Required       | Required                           |
| Golf Course                          | Required               | Required      | Required             | Required       | Required                           |
| Irrigation of Community Common Areas | optional               | optional      | optional             | Required       | Required                           |
| Lawn & Landscape                     | optional               | optional      | optional             | Required       | Required                           |
| Sport Playing Fields                 | optional               | optional      | optional             | Required       | Required                           |

# Seasonal Winter/Spring & Summer/Fall Requirement Chart

| Crop     | Planting Date | Acres    | Bed Prep<br>(days) | Season<br>Length<br>(days) | Used<br>plastic<br>mulch? | Irrigation<br>Method<br>(NTB Only) |
|----------|---------------|----------|--------------------|----------------------------|---------------------------|------------------------------------|
| Required | Required      | Required | optional           | Required                   | optional                  | Required                           |

| 92 | ePIC External User Documentation | 12/13/2017 |
|----|----------------------------------|------------|
|    | Document ID v3.0                 |            |

<sup>\*</sup>If 'No' is selected, submit data by selecting 'Save'.

### Water Level Requirement Chart

The below table indicates each 'Remark' that can be selected and the available fields that will need to be completed with that selection.

| Remark                 | Date<br>Level<br>Read | Water<br>Level<br>Value | Comment  |
|------------------------|-----------------------|-------------------------|----------|
| Above Measuring Device | Required              | X                       | optional |
| Below Measuring Device | Required              | X                       | optional |
| Missing/Damaged Gauge  | Required              | Х                       | Required |
| Not Accessible         | Required              | Х                       | Required |
| Normal                 | Required              | Required                | optional |

**X** – Not available for entry associated with the 'Remark' code selected.

**Optional** – The user will not receive an error if data is inputted or left blank.

### Water Quality Requirement Chart

The below table indicates each 'Remark' that can be selected and the available fields that will need to be completed with that selection.

| Remark                 | Sample<br>Collection<br>Date | Water<br>Quality<br>Value | Comment  |
|------------------------|------------------------------|---------------------------|----------|
| 3Below Detection Limit | Required                     | X                         | optional |
| Not Available          | Required                     | X                         | Required |
| Normal                 | Required                     | Required                  | optional |
| Waive Condition Due    | Required                     | Х                         | Required |
| Withdrawal Not used    | Required                     | Х                         | optional |

**X** – Not available for entry associated with the 'Remark' code selected.

**Optional** – The user will not receive an error if data is inputted or left blank.

| 93 | ePIC External User Documentation |  | 12/13/2017 |
|----|----------------------------------|--|------------|
|    | Document ID v3.0                 |  |            |

### Pumpage Reporting Requirement Chart

The below table indicates each 'Remark' that can be selected and the available fields that will need to be completed with that selection.

| Remark                     | Period<br>Start<br>Date | Period<br>End Date | Pumped<br>Amount | Comment  |
|----------------------------|-------------------------|--------------------|------------------|----------|
| Abandoned                  | Required                | Required           | Χ                | Required |
| Capped                     | Required                | Required           | Χ                | Required |
| Could not estimate Pumpage | Required                | Required           | Х                | Required |
| Estimate                   | Required                | Required           | Required         | optional |
| Withdrawal Not Used        | Required                | Required           | Χ                | optional |

**X** – Not available for entry associated with the 'Remark' code selected.

**Optional** – The user will not receive an error if data is inputted or left blank.

### Crop Protection Requirement Chart

The below table indicates each field that can be selected and the available fields that will need to be completed with that selection.

Was This Withdrawal Used?

\*If 'Yes' is selected, see chart(s) below for respected reporting type.

\*If 'No' is selected, submit data by selecting 'Save'.

**Optional** – The user will not receive an error if data is inputted or left blank, although if a time is selected the inverse time becomes required.

| Start<br>Date | End Date | Start<br>Time | End Time | Gallons<br>Pumped |
|---------------|----------|---------------|----------|-------------------|
| Required      | Required | optional      | optional | Required          |

| 94 | ePIC External User Documentation | 12/13/2017 |
|----|----------------------------------|------------|
|    | Document ID v3.0                 |            |